Online Manual

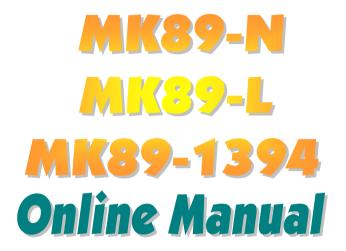

DOC. NO.: MK89N-OL-E0308A

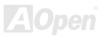

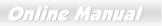

### What's in this manual

| I  | NK89-N / MK89-L / MK89-1394                                       |     | 1    |
|----|-------------------------------------------------------------------|-----|------|
|    | What's in this manual                                             | 2   |      |
|    | You Must Notice                                                   | 8   |      |
|    | Before You Start                                                  | 9   |      |
|    | Overview                                                          |     |      |
|    | MK89-N / MK89-L / MK89-1394 Comparison Table                      | 11  |      |
|    | Feature Highlight                                                 |     |      |
|    | Quick Installation Procedure                                      |     |      |
|    | Motherboard Map                                                   |     |      |
|    | Block Diagram                                                     |     |      |
| I  | Hardware Installation                                             |     | . 19 |
|    | About "Manufacturer Upgrade Optional" and "User Upgrade Optional" |     |      |
|    | CPU Installation                                                  |     |      |
| NE | AOpen Overheat Protection (O.H.P.) Technology                     |     |      |
|    | CPU Over-current Protection                                       | 24  |      |
|    | CPU and Housing Fan Connector                                     |     |      |
|    | Enlarged Aluminum Heatsink                                        |     |      |
|    | DIMM Sockets                                                      |     |      |
|    |                                                                   | AOp |      |

|     | ATX Power Connector                               | 30 |
|-----|---------------------------------------------------|----|
|     | AC Power Auto Recovery                            | 30 |
|     | IDE and Floppy Connector                          | 31 |
|     | Front Panel Connector                             | 33 |
| NE  | GP (Accelerated Graphic Port) 8X Expansion Slot   | 34 |
|     | USB2.0 Connector                                  | 35 |
|     | 10/100/1000Mbps LAN Onboard                       | 36 |
|     | Front Audio Connector                             | 37 |
|     | Color Coded Back Panel                            | 38 |
|     | Super 5.1 Channel Audio Effect                    | 39 |
|     | IEEE 1394 Connectors (For MK89-1394)              | 40 |
|     | IrDA Connector                                    | 41 |
|     | Game Port Bracket Supported                       | 42 |
|     | CD Audio Connector                                | 43 |
|     | AUX-IN Connector                                  | 44 |
| NEW | S/PDIF (Sony/Philips Digital Interface) Connector | 45 |
|     | Case Open Connector                               | 46 |
|     | STBY (Standby) LED                                | 47 |
|     | AGP Protection Technology and AGP LED             | 48 |
|     |                                                   |    |

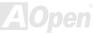

|         | JP14 Clear CMOS Data                             | 49 |   |
|---------|--------------------------------------------------|----|---|
|         | JP28 Keyboard/Mouse Wakeup Jumper                | 50 |   |
|         | Battery-less and Long Life Design                | 51 |   |
|         | Resetable Fuse                                   | 52 |   |
|         | 2200 µ F Low ESR Capacitor                       | 53 |   |
|         | AOConfig Utility                                 | 55 |   |
|         | AOpen "Watch Dog ABS"                            | 57 |   |
| I       | Phoenix Award BIOS                               | 5  | 8 |
|         | How To Use Phoenix Award™ BIOS Setup Program     | 59 |   |
| 4       | How To Enter BIOS Setup                          | 60 |   |
| NE      | BIOS Upgrade under Windows environment           | 61 |   |
| NE      | vivid BIOS technology                            | 63 |   |
| NE      | EzClock                                          | 64 |   |
| <b></b> | Driver and Utility                               | 6  | 8 |
|         | Auto-run Menu from Bonus CD                      | 68 |   |
|         | NVIDIA NForce 3 Windows driver                   | 69 |   |
|         | NVIDIA USB2.0 driver                             | 70 |   |
|         | Installing LAN driver (for MK89-N and MK89-1394) | 72 |   |
|         | Installing LAN driver (for MK89-L)               | 75 |   |
|         |                                                  |    |   |

| Glossary                                        |  |
|-------------------------------------------------|--|
| AC97 CODEC                                      |  |
| ACPI (Advanced Configuration & Power Interface) |  |
| ACR (Advanced Communication Riser)              |  |
| AGP (Accelerated Graphic Port)                  |  |
| AMR (Audio/Modem Riser)                         |  |
| ATA (AT Attachment)                             |  |
| BIOS (Basic Input/Output System)                |  |
| Bluetooth                                       |  |
| CNR (Communication and Networking Riser)        |  |
| DDR (Double Data Rate) RAM                      |  |
| ECC (Error Checking and Correction)             |  |
| EEPROM (Electronic Erasable Programmable ROM)   |  |
| EPROM (Erasable Programmable ROM)               |  |
| EV6 Bus                                         |  |
| FCC DoC (Declaration of Conformity)             |  |
| FC-PGA (Flip Chip-Pin Grid Array)               |  |
| FC-PGA2 (Flip Chip-Pin Grid Array)              |  |
| Flash ROM                                       |  |
|                                                 |  |

| 0.4 |
|-----|
|     |
|     |
|     |
|     |
|     |
|     |
|     |
|     |
|     |
|     |
|     |
|     |
|     |
|     |
|     |
|     |
|     |

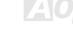

| Technical Support    |  |
|----------------------|--|
| Product Registration |  |
| How to Contact Us    |  |

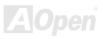

## Online Manual

### You Must Notice

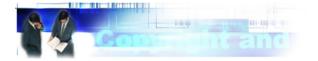

Adobe, the Adobe logo, Acrobat is trademarks of Adobe Systems Incorporated.

AMD, the AMD logo, Athlon and Duron are trademarks of Advanced Micro Devices, Inc.

Intel, the Intel logo, Intel Celeron, Pentium II, Pentium III, Pentium 4 are trademarks of Intel Corporation.

Microsoft, Windows, and Windows logo are either registered trademarks or trademarks of Microsoft Corporation in the United States and/or other countries.

All product and brand names used on this manual are used for identification purposes only and may be the registered trademarks of their respective owners.

All of the specifications and information contained in this manual are subject to change without notice. AOpen reserves the right to revise this publication and to make reasonable changes. AOpen assumes no responsibility for any errors or inaccuracies that may appear in this manual, including the products and software described in it.

This documentation is protected by copyright law. All rights are reserved.

No part of this document may be used or reproduced in any form or by any means, or stored in a database or retrieval system without prior written permission from AOpen Corporation. Copyright<sup>®</sup> 1996-2003, AOpen Inc. All Rights Reserved.

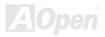

### **Before You Start**

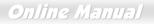

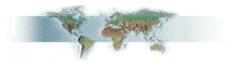

This Online Manual will introduce to the user how this product is installed. All useful information will be described in later chapters. Please keep this manual carefully for future upgrades or system configuration changes. This Online Manual is saved in <u>PDF format</u>, we recommend using Adobe Acrobat Reader 4.0 for online viewing, it is included in Bonus CD disc or you can get free download from Adobe web site.

Although this Online Manual is optimized for screen viewing, it is still capable for hardcopy printing, you can print it by A4 paper size and set 2 pages per A4 sheet on your printer. To do so, choose **File > Page Setup** and follow the instruction of your printer driver.

Thanks for the help of saving our earth.

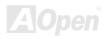

### Online Manual

### **Overview**

Thank you for choosing AOpen MK89-N / MK89-L / MK89-1394. The MK89-N / MK89-L / MK89-1394 is based on AMD<sup>®</sup> K8 Socket 754 motherboard with micro ATX form factor featuring the <u>AMD K8 CPU</u>. As high performance chipset built in the M/B, MK89-N / MK89-L / MK89-1394 support AMD<sup>®</sup> K8 Socket 754 series <u>Nvidia NForce3 processor</u> and 200MHz system clock. In the AGP performance, it has one AGP slot and supports AGP 8X mode for you to insert 1.5V AGP card. According to different customer's requirements, <u>DDR400</u>, <u>DDR333</u> and <u>DDR266 DDR RAM</u> can be applied to the maximum memory size of up to 2GB. The on-board IDE controller supports Ultra DMA 66/100/133 mode and the transfer rate up to 133MB/s. MK89-N / MK89-L / MK89-1394 has an <u>AC97 CODEC</u> chipset onboard and supports 5.1 channels to provide high performance and magic surround

stereo sound to let people enjoy working with it. More than that, on the strength of Realtek LAN controller on board, which is a highly-integrated Platform LAN Connect device, it provides 10/100Mbps or GbE Ethernet for office and home use. Furthermore, this motherboard has a S/PDIF connector and supports <u>USB 2.0</u> with a fancy speed of up to 480Mbps and <u>IEEE1394</u> (for MK89-1394) provided data transfer rate up to 400Mbps. Now, enjoy all features from AOpen MK89-N / MK89-L / MK89-1394.

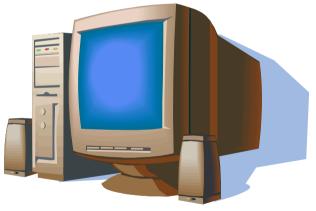

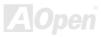

### MK89-N / MK89-L / MK89-1394 Comparison Table

Following we list the different functions in those four models. "V" represents those functions that the model equips with and "X" represents functions that model doesn't have. Please always refer to this page to see the functions of your model.

|                     | MK89-N | MK89-L | MK89-1394 |
|---------------------|--------|--------|-----------|
| IEEE 1394 Function  | Х      | Х      | v         |
| IEEE 1394 Connector | Х      | Х      | v         |
| 10/100Mbps LAN      | V      | v      | v         |
| Gigabits LAN        | Х      | v      | Х         |

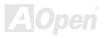

### Online Manual

## Feature Highlight

### CPU

Supports AMD® Socket 754 series CPU with 200MHz system clock designed for Socket 754 technology.

### Chipset

The NVIDIA<sup>®</sup> nForce3 processor is a single-chip, highly integrated, high-performance, low-cost PC2001-compliant peripheral controller with AGP 8X and an AMD K8 CPU interface. The nForce3 implements a fast dedicated HyperTransport link, running at up to 3600MB/s, to communicate with the AMD K8 CPU. Its architecture accommodates AGP 8X, up to six PCI slots, three ATA-133, up to six USB2.0, Fast Ethernet, LPC, and AC'97 audio/modem peripherals.

### Ultra DMA 66/100/133 Bus Master IDE

This motherboard equips with Ultra DMA 66/100/133 that supports two connectors, and that means four IDE devices in two channels, and supports Enhanced IDE devices.

### **Expansion Slots**

Including three 32-bit/33MHz PCI and one AGP 8X slot which supports 1.5V AGP cards. The <u>PCI</u> local bus throughput can be up to 132MB/s. The <u>Accelerated Graphics Port (AGP)</u> specification provides a new level of video display sophistication and speed with data transfer rate up to 2.1GB/s.

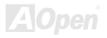

### Memory

MK89-N / MK89-L / MK89-1394 supports <u>Double-Data-Rate (DDR) RAM</u>. The DDR RAM interface allows zero wait state bursting between the SDRAM and the data buffers at 333/266/200MHz. The two slots of DDR RAM can be composed of an arbitrary mixture of 64, 128, 256, 512MB or 1GB DDR RAM and maximum up to 2GB. The MK89-N / MK89-L / MK89-1394 allows DDR RAM to run at either synchronous or pseudo-synchronous mode with the host CPU bus frequency (400/333/266MHz).

### **Six USB Connectors**

Equips with four ports on the back panel, a total of six <u>USB</u> connectors is provided with transfer rates at high speed of 480Mbps for USB interface devices such as mouse, keyboard, modem, scanner, etc.

### **On-board AC'97 Sound**

This motherboard uses RealTek <u>AC97</u> sound chip. This on-board audio includes a complete audio recording and playback system.

### LAN Port

On the strength of Realtek LAN controller on board, which is a highly-integrated Platform LAN Connect device, it provides 10/100Mbps or GbE Ethernet for office and home use.

### IEEE 1394 (for MK89-1394)

This motherboard comes with great function of IEEE1394 which has transfer data rate up to 400Mbps.

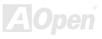

### Online Manual

### **S/PDIF Connector**

S/PDIF (Sony/Philips Digital Interface) is the newest audio transfer file format, which provides impressive quality through optical fiber and allows you to enjoy digital audio instead of analog audio.

### **Power Management/Plug and Play**

Supports the power management function that confirms to the power-saving standards of the U.S. Environmental Protection Agency (EPA) Energy Star program. It also offers <u>Plug-and-Play</u>, which helps saving users from configuration problems, thus making the system much more user-friendly.

### Watch Dog ABS

Includes AOpen "Watch Dog ABS" functions that can auto-reset default settings in few seconds when you fail to system overclocking.

### Hardware Monitoring Management

Supports CPU or system fans status, temperature and voltage monitoring and alert, through the on-board hardware monitor module and AOpen Hardware Monitoring Utility.

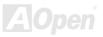

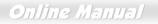

### **Enhanced ACPI**

Fully implement the <u>ACPI</u> standard for Windows<sup>®</sup> 95/98/ME/NT/2000/XP series compatibility, and supports Soft-Off, STR (Suspend to RAM, S3), STD (Suspend to Disk, S4) features.

### Super Multi-I/O

Provides one high-speed UART compatible serial port and one parallel port with EPP and ECP capabilities.

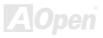

## Online Manual

### **Quick Installation Procedure**

This page gives you a quick procedure on how to install your system. Follow each step accordingly.

- 1. Installing <u>CPU</u> and <u>Fan</u>
- 2. Installing System Memory (DIMM)
- 3. Connecting Front Panel Cable
- 4. Connecting IDE and Floppy Cable
- 5. Connecting ATX Power Cable
- 6. <u>Connecting Back Panel Cable</u>
- 7. Power-on and Load BIOS Setup Default
- 8. <u>Setting CPU Frequency</u>
- 9. Reboot
- **10.** Installing Operating System (such as Windows XP)
- **11.** Installing Driver and Utility

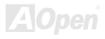

### Online Manual

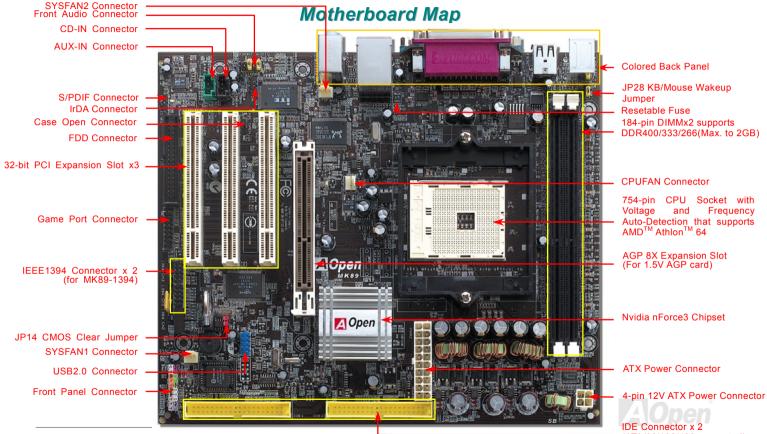

(ATA/66/100/133 supported)

### Online Manual

### **Block Diagram**

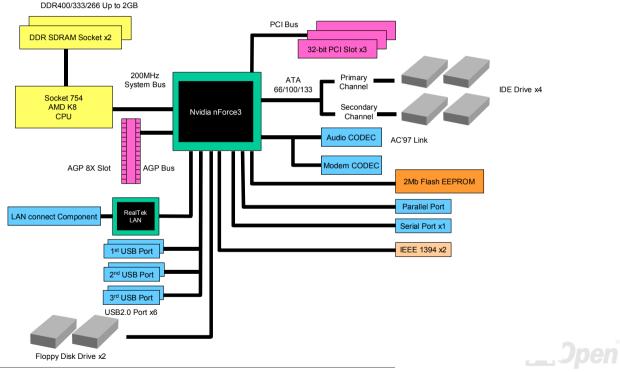

### Online Manual

# **Hardware Installation**

This chapter describes jumpers, connectors and hardware devices of this motherboard.

**Note:** Electrostatic discharge (ESD) can damage your processor, disk drives, expansion boards, and other components. Always observe the following precautions before you install a system component.

- 1. Do not remove a component from its protective packaging until you are ready to install it.
- 2. Wear a wrist ground strap and attach it to a metal part of the system unit before handling a component. If a wrist strap is not available, maintain contact with the system unit throughout any procedures requiring ESD protection.

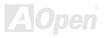

## Online Manual

# About "Manufacturer Upgrade Optional" and "User Upgrade Optional"...

When you read this online manual and start to assemble your computer system, you may find some of functions are called "Manufacturer Upgrade Optional", and some are called "User Upgrade Optional". Though all AOpen motherboards include many amazing and powerful features, in some situations, these powerful features are not used to every user. Hence, we changed some key features as "Manufacturer Upgrade Optional" for you to choose. Some optional functions that can be upgraded by users, we call them "User Upgrade Optional". As for those optional functions that can't be upgraded by ourselves, we call them "Manufacturer Upgrade Optional". If needed, you can contact our local distributors or resellers for purchasing "User Upgrade Optional" components, and again you can visit AOpen official web site: <a href="http://english.aopen.com.tw/">http://english.aopen.com.tw/</a> for more detail information.

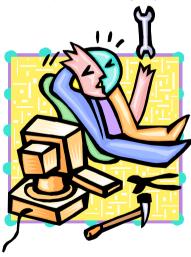

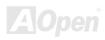

Online Manual

### **CPU Installation**

This motherboard supports AMD<sup>®</sup> Socket 754 series CPU. Be careful of CPU orientation when you plug it into CPU socket (with **CPU Overheat Protection** function implemented, the system will be automatically powered off when CPU temperature reaches 97 degree).

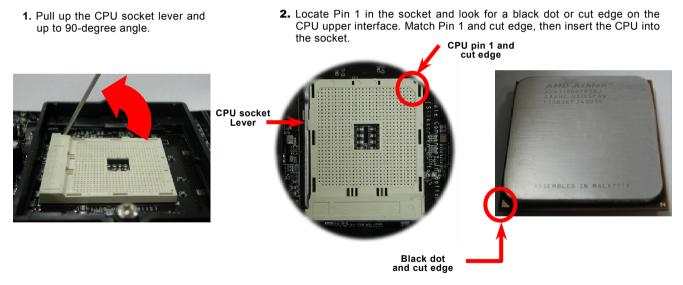

Note: This picture is for example only; it may not exactly be the same motherboard.

## Online Manual

**3.** Press down the CPU socket lever and finish CPU installation.

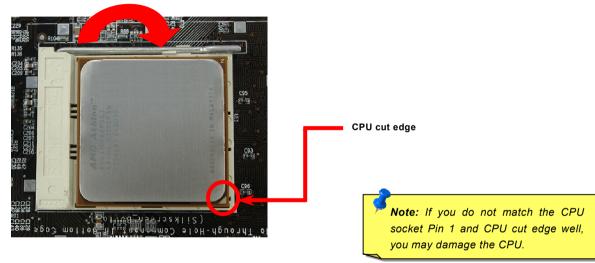

Note: This picture is for example only; it may not exactly be the same motherboard.

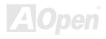

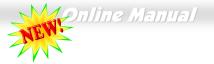

## AOpen Overheat Protection (O.H.P.) Technology

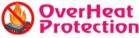

With AMD platform substantially keeps increasing the speed of its CPU, it inevitably led to the Protection annoying problem of high CPU operation temperature at the same time. In order to prevent

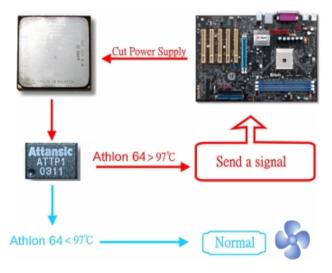

accidental failure of CPU fan, which could cause the burning down of the Athlon 64 CPU, we, AOpen, have meticulously developed a new technology, named, O.H.P. (Overheat Protection) Technology to protect them. Thanks to the intelligent monitoring design of AOpen O.H.P. technology, user can now finally set their mind at ease even when fan failed to work without fearing the possible damage of CPU.

Under the circumstances that CPU fan is running properly, Athlon 64 temperature should be way below the highest temperature limit of 97°C. However, if CPU fan accidentally becomes malfunction or improperly installed, the CPU temperature would rocket abruptly, and you may find your system hang up or crying over the smoking CPU if you haven't installed AOpen O.H.P. previously. With AOpen O.H.P. technology applied, the specific thermal detection pins on Athlon 64 CPU would sense voltage difference when processor is overheated with fan failed, and the overheat

protection system would immediately send out a signal to abort your system by cutting CPU electricity before any damage is done. Unlike other manufacturers who use BIOS or software to control the power supply of CPU, AOpen O.H.P. Technology is purely hardware-controlled the minute after system boot-up, and occupies no system resource. We are pleasant to phase in this practical function on all AOpen AMD series motherboards to protect customer's valuable hardware and personal data.

### Online Manual

### **CPU Over-current Protection**

Over Current Protection has been popularly implemented on ATX 3.3V/5V/12V switching power supply for a while. However, new generation CPU is able to use regulator of different voltages to transfer 12V to CPU voltage (for example, to 2.0V). This motherboard is with switching regulator onboard that supports CPU over-current protection, and it applies to 3.3V/5V/12V power supply for providing full line over-current protection.

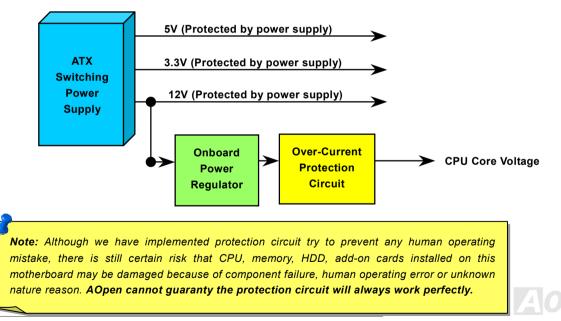

### Supported CPU Frequency

Core Frequency = CPU <u>Bus</u> Clock \* CPU Ratio PCI Clock = CPU Bus Clock / Clock Ratio

Bus Speed = CPU external bus clock x 2 <u>AGP</u> Clock = PCI Clock x 2

| CPU             | CPU Core<br>Frequency | Hyper Transport<br>Bus Clock | Ratio |
|-----------------|-----------------------|------------------------------|-------|
| Athlon 64 3200+ | 1.8GHz                | 200MHz                       | 9x    |
| Athlon 64 3400+ | 2.0GHz                | 200MHz                       | 10x   |
| Athlon 64 3700+ | 2.2GHz                | 200MHz                       | 11x   |
| Athlon 64 4000+ | 2.4GHz                | 200MHz                       | 12x   |

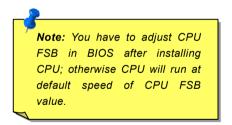

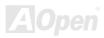

### Online Manual

### **CPU and Housing Fan Connector**

Plug in the CPU fan cable to the 3-pin **CPUFAN** connector. If you have chassis fan, you can also plug it on **SYSFAN1** or **SYSFAN2** connector.

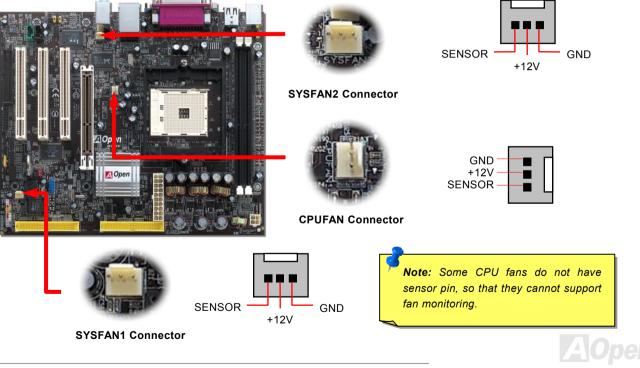

### Online Manual

### **Enlarged Aluminum Heatsink**

Cool down CPU and Chipset is important for system reliability. Enlarged aluminum heat sink provides better heat consumption especially when you are trying to over clocking the CPU.

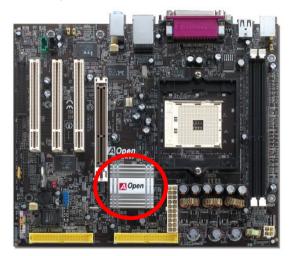

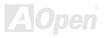

### Online Manual

### **DIMM Sockets**

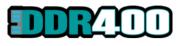

This motherboard supports DDR400/333/266 with maximum capacity up to 2GB. This motherboard has two 184-pin <u>DDR DIMM sockets</u> that allow you to install <u>DDR400</u> or <u>DDR333</u> or <u>DDR266</u> memory up to 2GB. Only Non-ECC DDR RAM is supported, other type

of modules will cause serious damage on memory sockets or SDRAM module.

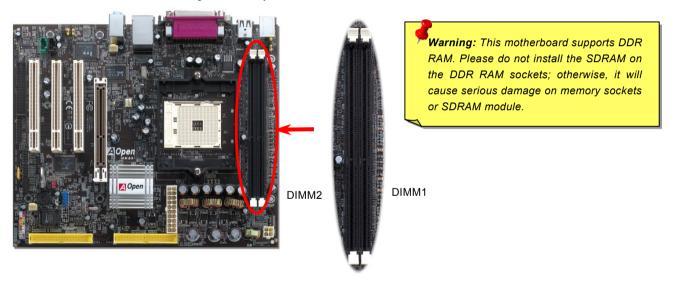

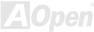

## Online Manual

### How to Install Memory Modules

Please follow the procedure as shown below to finish memory installation.

1. Make sure the DIMM module's pin face down and match the socket's size as depicted below.

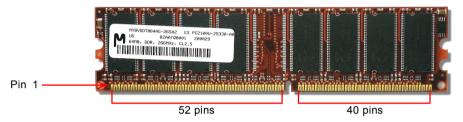

2. Insert the module straight down to the DIMM slot with both hands and press down firmly until the DIMM module is securely in place.

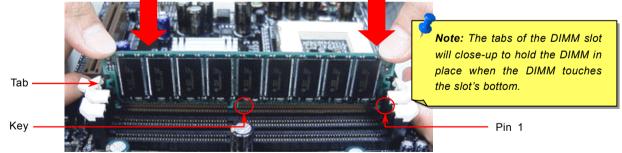

3. Repeat step 2 to finish additional DIMM modules installation.

### Online Manual

### **ATX Power Connector**

This motherboard comes with a 20-pin and 4-pin ATX power connector. Make sure you plug in the right direction. We strongly recommend you to connect the 4-pin 12V ATX connector before connecting the 20-pin ATX power connector and use standard power supply.

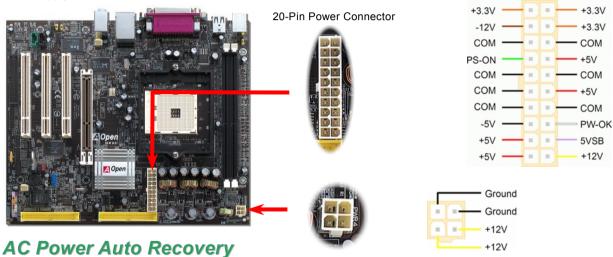

A traditional ATX system should remain at power off stage when AC power resumes from power failure. This design is inconvenient for a network server or workstation, without an UPS, that needs to keep power-on. This motherboard implements an AC Power Auto Recovery function to solve this problem.

AOpen

### Online Manual

### **IDE and Floppy Connector**

Connect 34-pin floppy cable and 40-pin IDE cable to floppy connector FDD connector. Be careful of the pin1 orientation. Wrong orientation may cause system damage.

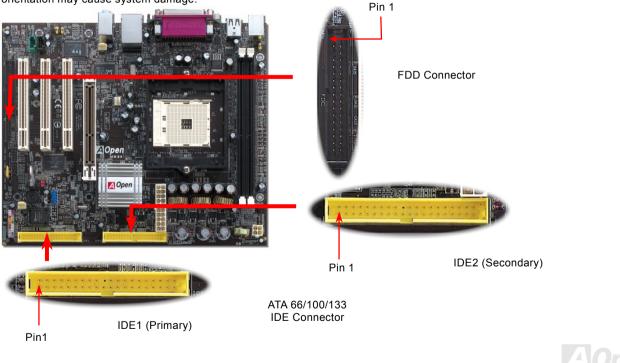

### Online Manual

IDE1 is also known as the primary channel and IDE2 as the secondary channel. Each channel supports two IDE devices that make a total of four devices. In order to work together, the two devices on each channel must be set differently to **Master** and **Slave** mode. Either one can be the hard disk or the CDROM. The setting as master or slave mode depends on the jumper on your IDE device, so please refer to your hard disk and CDROM manual accordingly.

This motherboard supports <u>ATA66</u>, <u>ATA100</u> or <u>ATA133</u> IDE devices. Following table lists the transfer rate of IDE PIO and DMA modes. The IDE bus is 16-bit, which means every transfer is two bytes.

| Mode       | Clock Period | Clock Count | Cycle Time         | Data Transfer Rate                           |
|------------|--------------|-------------|--------------------|----------------------------------------------|
| PIO mode 0 | 30ns         | 20          | 600ns              | (1/600ns) x 2byte = 3.3MB/s                  |
| PIO mode 1 | 30ns         | 13          | <mark>383ns</mark> | (1/383ns) x 2byte = 5.2MB/s                  |
| PIO mode 2 | 30ns         | 8           | 240ns              | (1/240ns) x 2byte = 8.3MB/s                  |
| PIO mode 3 | 30ns         | 6           | <mark>180ns</mark> | (1/180ns) x 2byte = 11.1MB/s                 |
| PIO mode 4 | 30ns         | 4           | 120ns              | (1/120ns) x 2byte = 16.6MB/s                 |
| DMA mode 0 | 30ns         | 16          | <mark>480ns</mark> | (1/480ns) x 2byte = 4.16MB/s                 |
| DMA mode 1 | 30ns         | 5           | <mark>150ns</mark> | (1/150ns) x 2byte = 13.3MB/s                 |
| DMA mode 2 | 30ns         | 4           | 120ns              | (1/120ns) x 2byte = 16.6MB/s                 |
| ATA33      | 30ns         | 4           | 120ns              | <mark>(1/120ns) x 2byte x 2 = 33MB/</mark> s |
| ATA66      | 30ns         | 2           | 60ns               | <mark>(1/60ns) x 2byte x 2 = 66MB/s</mark>   |
| ATA100     | 20ns         | 2           | 40ns               | <mark>(1/40ns) x 2byte x 2 = 100MB/</mark> s |
| ATA133     | 15ns         | 2           | 30ns               | <mark>(1/30ns) x 2byte x 2 = 133MB/</mark> s |

Tip:

- 1. For better signal quality, it is recommended to set the far end side device to master mode and follow the suggested sequence to install your new device. Please refer to above diagram.
- To achieve the best performance of Ultra DMA 66/100/133 hard disks, a special 80-wires IDE cable for Ultra DMA 66/100/133 is required.

**Warning:** The specification of the IDE cable is a maximum of 46cm (18 inches); make sure your cable does not exceed this length.

### Online Manual

### Front Panel Connector

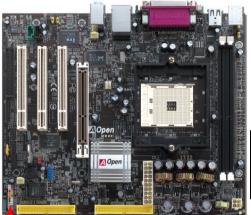

Attach the power LED, speaker, power and reset switch connectors to the corresponding pins. If you enable "Suspend Mode" item in BIOS Setup, the ACPI & Power LED will keep flashing while the system is in suspend mode.

Locate the power switch cable from your ATX housing. It is 2-pin female connector from the housing front panel. Plug this connector to the soft-power switch connector marked **SPWR**.

| Suspend Type                                 | ACPI LED                       |
|----------------------------------------------|--------------------------------|
| Power on Suspend (S1) or Suspend to RAM (S3) | Blinking between green and red |
| Suspend to Disk (S4)                         | The LED will be turned off     |

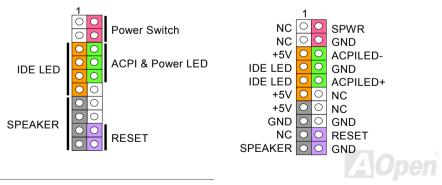

33

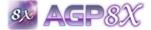

AGP (Accelerated Graphic Port) 8X Expansion Slot both rising and falling edge of the 66MHz clock, for 4X AGP, the data transfer rate is 66MHz

x 4bytes x 4 = 1056MB/s. AGP is now moving to AGP 8X mode, which is 66MHz x 4bytes x 8 =2.1GB/s. This AGP slot could automatically become an AGP slot or a Multiplexed Intel DVO Output depending on what kind of cards inserted, like AGP cards.

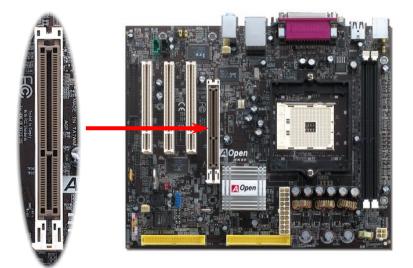

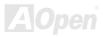

### Online Manual

### **USB2.0** Connector

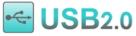

This motherboard provides six USB connectors for you to connect USB devices such as mouse. This motherboard provides six <u>USB</u> connectors for you to connect USB devices such as mouse, keyboard, modem, printer, etc. There are four connectors on the back panel and one front USB connector on the board. You can use proper cable to connect the Front USB connector to USB modules or front panel of chassis. Compared to traditional USB 1.0/1.1 with the speed of 12Mbps, USB 2.0 has a fancy speed up to 480Mbps which is 40 times faster than the traditional one. Except for the speed increase, USB 2.0 supports old USB 1.0/1.1 software and peripherals, offering impressive and even better compatibility to customers. On this motherboard, all six ports support USB 2.0 function.

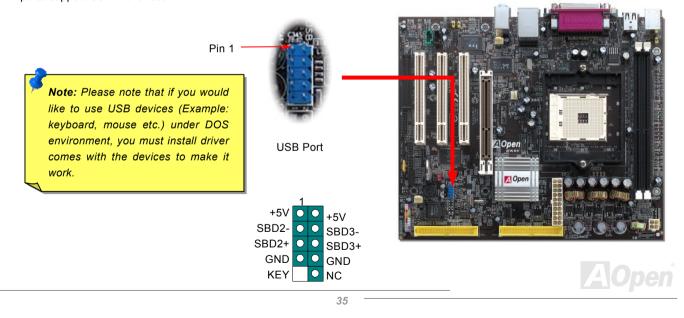

### Online Manual

### 10/100/1000Mbps LAN Onboard

On the strength of Realtek8100C Phy (for MK89-N) or 8110S-32 LAN controller (MK89-L) on board, which are highly integrated platform LAN connect devices, they provide 10/100Mbps or gigabits Ethernet for office and home use. The Ethernet RJ45 connector is located on top of USB connectors. The right-hand side LED on RJ45 connector indicates linking mode; it shows yellow whenever accessing to network. The left-hand side LED on RJ45 connector indicates transferring mode; it lights in green when 100Mbps LAN is connected (no light while 10Mbps is connected), and lights in orange when gigabits LAN is connected. To enable or disable this function, you can simply adjust it in BIOS.

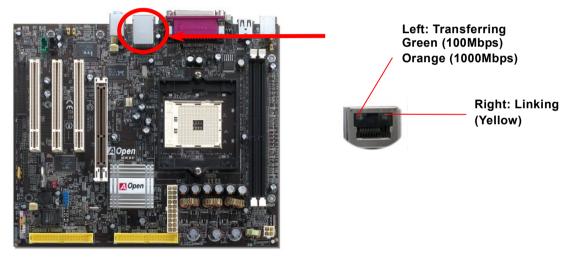

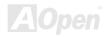

# Online Manual

#### Front Audio Connector

If the housing has been designed with an audio port on the front panel, you'll be able to connect onboard audio to front panel through this connector. By the way, please remove 5-6 and 9-10 jumper caps from the Front Audio Connector before connecting the cable. Please do not remove these 5-6 and 9-10 yellow jumper caps if there's no audio port on the front panel.

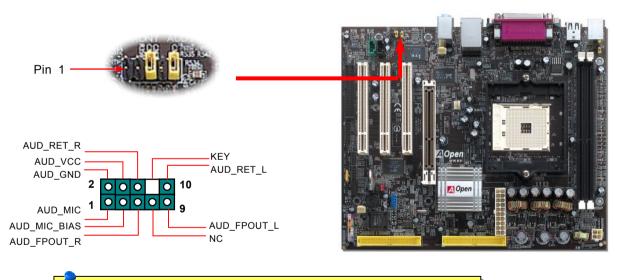

**Note:** Please remove the jumper cap from the front audio connector before you connect the cable. Do not remove this yellow jumper cap if your housing doesn't have an audio port on the front panel.

AOpen

#### **Color Coded Back Panel**

The onboard I/O devices are PS/2 Keyboard, PS/2 Mouse, serial ports COM1, COM2, LAN, Printer, <u>USB</u>, AC97 sound and game port. The view angle of drawing shown here is the back panel of the housing.

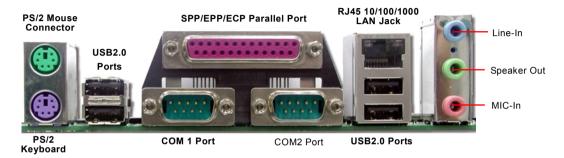

| PS/2 Keyboard:  | For standard keyboard, which is using a PS/2 plug.                |
|-----------------|-------------------------------------------------------------------|
| PS/2 Mouse:     | For PC-Mouse, which is using a PS/2 plug.                         |
| USB Port:       | Available for connecting USB devices.                             |
| Parallel Port:  | To connect with SPP/ECP/EPP printer.                              |
| COM1/COM2 Port: | To connect with pointing devices, modem or others serial devices. |
| Speaker Out:    | To External Speaker, Earphone or Amplifier.                       |
| Line-In:        | Comes from the signal sources, such as CD/Tape player.            |
| MIC-In:         | From Microphone.                                                  |
| MIDI/Game Port: | For 15-pin PC joystick, game pad or MIDI devices.                 |

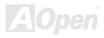

# Super 5.1 Channel Audio Effect

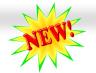

#### Online Manual

This motherboard comes with an ALC655 CODEC, which supports high quality of 5.1 Channel audio effects, bringing you a brand new audio experience. On the strength of the innovative design of ALC655, you're able to use standard line-jacks for surround audio output without connecting any external module. To apply this function, you have to install the audio driver in the Bonus Pack CD as well as an audio application supporting 5.1 Channel. Picture bellow represents the standard location of all speakers in 5.1Channel sound track. Please connect the plug of your front speakers to the green "Speaker out" port, rear speakers' plug to the blue "Line in" port and both of the center and subwoofer speakers to the red "MIC in" port.

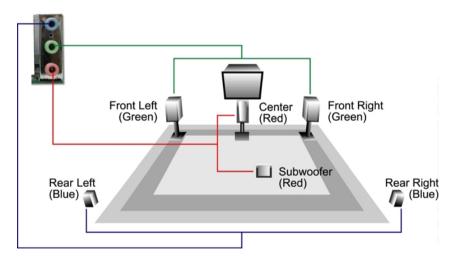

AOpen

## Online Manual

#### IEEE 1394 Connectors (For MK89-1394)

With AGERE FW323 onboard, the IEEE 1394 provides data transfer rate up to 400Mb/s, and USB1.0/1.1 just has 12Mbps. Therefore, the IEEE 1394 interface can connect with the devices that need high data transferring performance, such as digital camera, scanner or other IEEE 1394 devices. Please use the proper cable to connect with devices.

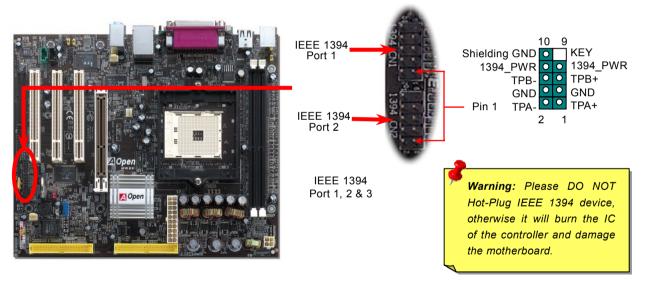

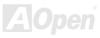

#### **IrDA** Connector

The IrDA connector can be configured to support wireless infrared module. With this module and application software such as Laplink or Windows 95 Direct Cable Connection, user can transfer files to or from laptops, notebooks, PDA devices and printers. This connector supports HPSIR (115.2Kbps, 2 meters) and ASK-IR (56Kbps).

Install infrared module onto IrDA connector and enable the infrared function from BIOS Setup, UART2 Mode. Make sure you have the correct orientation when connecting IrDA connector.

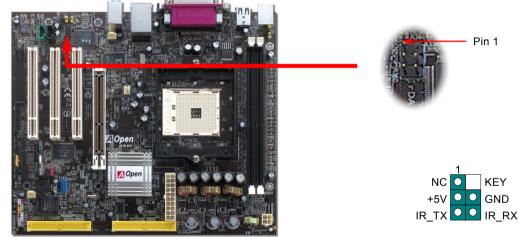

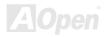

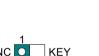

GND

Pin 1

# Online Manual

# Online Manual

# **Game Port Bracket Supported**

This motherboard comes with a game port (Joystick-Midi) for you to connect any midi devices or joysticks. To use this function you have to have a joystick module and connect it with a game port cable to this port on the motherboard.

Joystick Module (User Upgrade Optional)

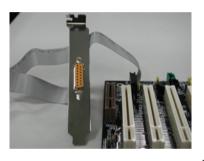

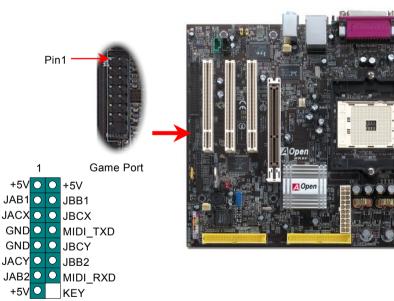

Note: This picture is for example only; it may not exactly look the same with the motherboard you purchased.

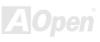

# Online Manual

#### **CD Audio Connector**

This connector is used to connect CD Audio cable from CD-ROM or DVD drive to onboard sound.

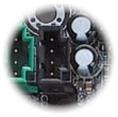

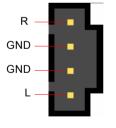

**CD-IN Connector** 

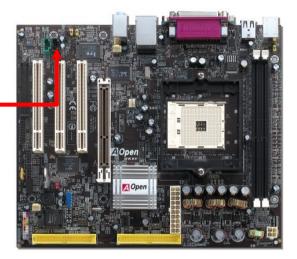

**Note:** Though some of the latest Windows versions support "Digital Audio" through IDE bus, however, in order to use Open Jukebox player, which is driven under BIOS, it is a **MUST** to insert audio cable to CD-IN connector on the motherboard.

# Online Manual

# **AUX-IN Connector**

This connector is used to connect MPEG Audio cable from MPEG card to onboard sound.

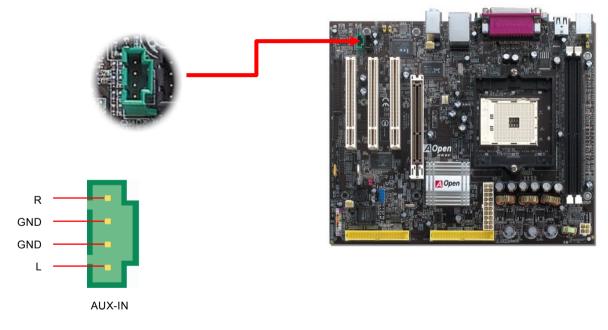

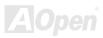

# Monline Manual

# S/PDIF (Sony/Philips Digital Interface) Connector

S/PDIF (Sony/Philips Digital Interface) is a newest audio transfer file format, which provides impressive audio quality through optical fiber and allows you to enjoy digital audio instead of analog audio. Through a specific audio cable, you can connect the S/PDIF connector to other end of the S/PDIF audio module, which bears S/PDIF digital output. Normally there are two S/PDIF outputs as shown, one for RCA connector, the most common one used for consumer audio products, and the other for optical connector with better audio quality. Same as outputs, you can also connect RCA or optical audio products to input connectors on the module and have the voice or music come out from your computer. However, you must have a S/PDIF supported speaker/amplifier/decoder with S/PDIF digital input/output to connect to the S/PDIF digital input/output to make the most out of this function.

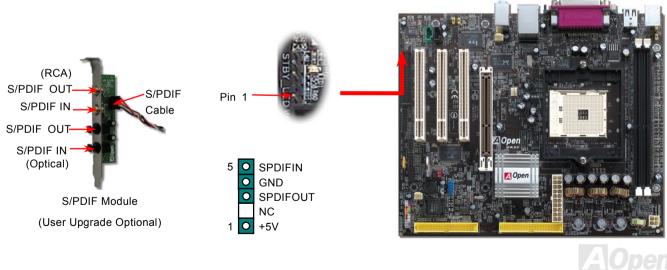

### Online Manual

#### **Case Open Connector**

The "CASE OPEN" header provides case open-monitoring function. To make this function work, you have to enable it in the system BIOS, connect this header to a sensor somewhere on the case. So, whenever the sensor is triggered by lights or when you open the chassis, the system will send out beep sound to inform you. Please be informed that this useful function only applies to advanced chassis. You may purchase an extra sensor, attach it on your chassis, and make a good use of this function.

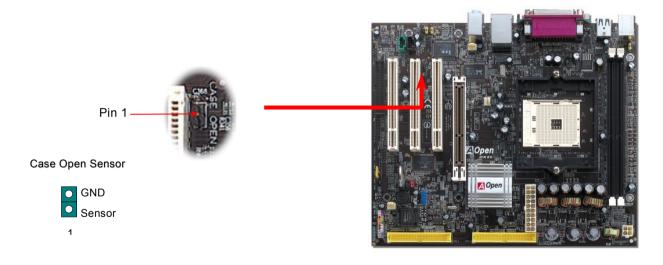

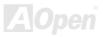

# Online Manual

# STBY (Standby) LED

STBY LED is AOpen's considerate design that aims at providing you friendly system information. The STBY LED will light up when power is connected to the motherboard. This is a convenient indication for you to check the system power status in many circumstances such as power on/off, stand-by mode and RAM power status during Suspend to RAM mode.

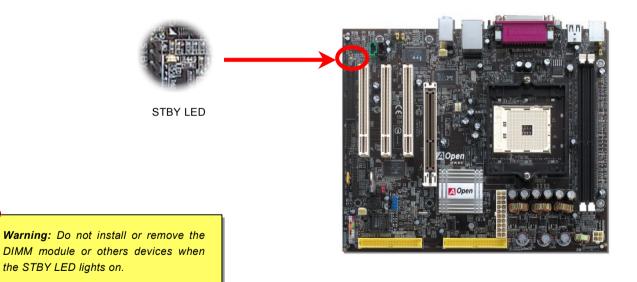

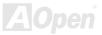

# Online Manual

# AGP Protection Technology and AGP LED

With the outstanding R&D ability of AOpen and its specially developed circuit, this model implements a blend new technology to protect your motherboard from being damaged by over-voltaging of AGP card. When AGP Protection Technology is implemented, this motherboard will automatically detect the voltage of AGP card and prevent your chipsets from being burnt out. Please note that if you install a AGP card with 3.3V, which is not supported, the AGP LED on the motherboard will light up to warn you the possible damage of the exceeding voltage. You may contact your AGP card vendor for further support.

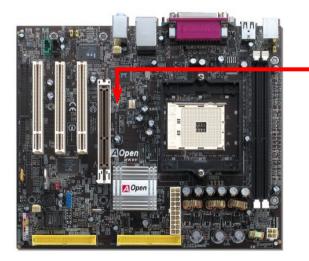

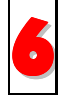

AGP LED

**Warning:** It is strongly recommended not to install a AGP card with 3.3V, which is not supported, the AGP LED will light up to warn you the possible damage.

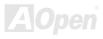

# Online Manual

#### JP14 Clear CMOS Data

1

You can clear CMOS to restore system default setting. To clear the CMOS, follow the procedures below.

- 1. Turn off the system and unplug the AC power.
- 2. Remove ATX power cable from connector PWR2.
- 3. Locate JP14 and short pins 2-3 for a few seconds.
- Return JP14 to its normal setting by shorting pin 1 & pin 2. 4.
- 5. Connect ATX power cable back to connector PWR2.

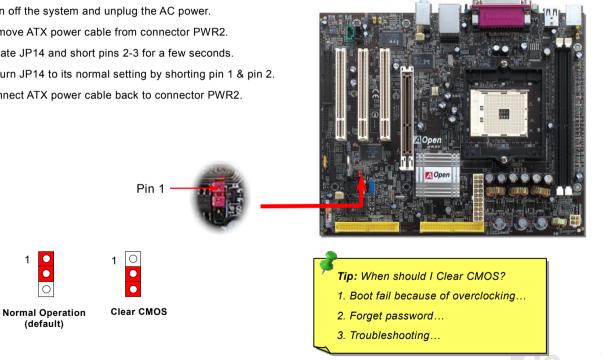

# Online Manual

#### JP28 Keyboard/Mouse Wakeup Jumper

This motherboard provides keyboard / mouse wake-up function. You can use JP28 to enable or disable this function, which could resume your system from suspend mode with keyboard or mouse connected. The factory default setting is set to "Disable"(1-2), and you may enable this function by setting the jumper to pin2-3.

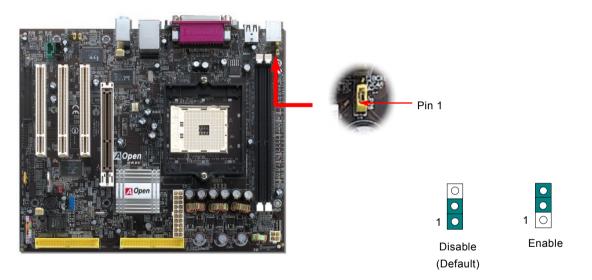

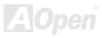

#### Online Manual

#### **Battery-less and Long Life Design**

This Motherboard implements <u>Flash ROM</u> and a special circuit that allows you to save your current CPU and CMOS Setup configurations without using the battery. The RTC (real time clock) can also keep running as long as the power cord is plugged. If you lose your CMOS data by accident, you can just reload the CMOS configurations from Flash ROM and the system will recover as usual.

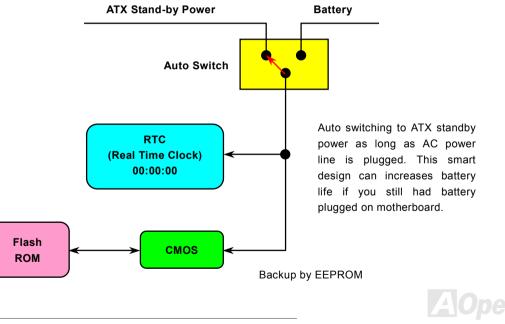

# Online Manual

#### **Resetable Fuse**

Traditional motherboard has fuse for Keyboard and <u>USB</u> port to prevent over-current or shortage. These fuses are soldered onboard that user cannot replace it when it is damaged (did the job to protect motherboard), and the motherboard remains malfunction.

With expensive Resetable Fuse, the motherboard can resume back to normal function after fuse had done its protection job.

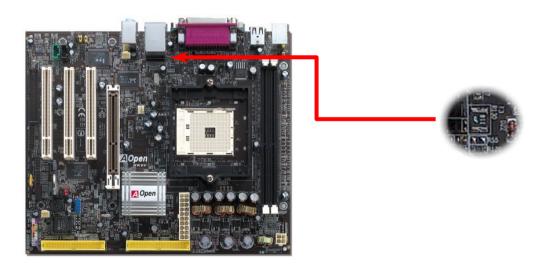

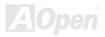

# Online Manual

# 2200 *µ* F Low ESR Capacitor

The quality of low ESR capacitor (Low Equivalent Series Resistance) during high frequency operation is very important for the stability of CPU power. The idea of where to put these capacitors is another know-how that requires experience and detail calculation.

Not only that, this motherboard implements 2200  $\mu$  *F* capacitor, which is much larger than normal capacitor (1000 or 1500  $\mu$  *F*) and it provides better stability for CPU power.

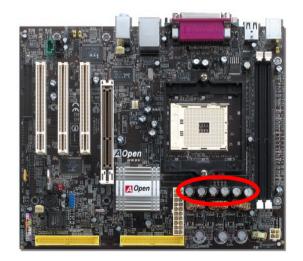

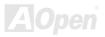

# Online Manual

The power circuit of the CPU core voltage must be checked to ensure system stability for high speed CPUs. A typical CPU core voltage is 2.0V, so a good design should control voltage between 1.860V and 2.140V. That is, the transient must be below 280mV. Below is a timing diagram captured by a Digital Storage Scope, it shows the voltage transient is only 143mv even when maximum 60A current is applied.

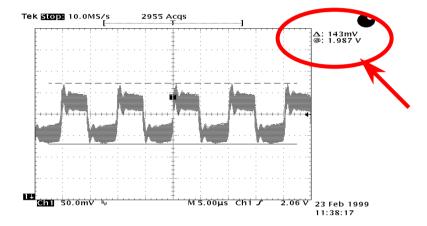

Note: This diagram for example only; it may not be exactly the same as the motherboard you purchased.

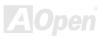

# Online Manual

# **AOConfig Utility**

AOpen always dedicated to provide users a much friendlier computer environment. We now bring you a comprehensive system detective utility. AOConfig is a Windows based utility with user-friendly

interface that allows users to obtain information of the operation system and hardware such as motherboard, CPU, memory, PCI devices and IDE devices. The powerful utility also displays the version of BIOS and firmware for your convenience of maintenance.

Moreover, AOConfig allows users to save information in \*.BMP or \*.TXT format which users may collect the system information in detail and send them to AOpen directly for technical support or further diagnosis of system problem.

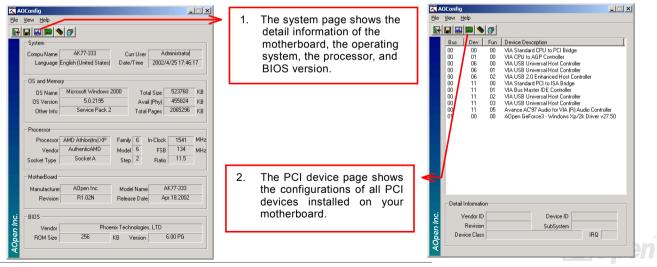

# Online Manual

| AGConfig  IIII  IIII  IIIII  IIIII  IIIII  IIIII                                                                                                    | 3. This page presents the IDE devices information, such as the serial number, the manufacturer, the firmware version, and capacity.                                                                                                    |
|----------------------------------------------------------------------------------------------------|----------------------------------------------------------------------------------------------------|
| IDE1[Slave]         None         Major Vet,<br>None         None           Medel Number         None         DMA         None           Firmware Rev         None         PID Mode(H)         None           Media Type         None         Capacity         None           IDE2[Masted]         Serial Number         None         DMA           Serial Number         None         DMA         None           Firmware Rev         None         DMA         None           Firmware Rev         None         DMA         None           GE2[Slave]         More         Capacity         None           Serial Number         AOPEN         CD-RW CRW2         Major Ver,           Model Number         AOPEN         CD-RW CRW2         DMA           Firmware Rev         1.27         PID Mode(H)         PID mode 4           Firmware Rev         Removable device         Capacity         MB | 4. From this page, users may obtain the technical support information of AOpen.<br>Moreover, detailed information could be saved in .bmp or .txt format.<br>Telephone: Taiwar: +006-2:3789-5088<br>Wei: http://www.acpen.com/tech/download/.<br>Test Report: http://www.acpen.com/tech/download/.<br>Test Report: http://www.acpen.com/tech/download/.<br>Test Report: http://www.acpen.com/tech/download/.<br>Test Report: http://www.acpen.com/tech/download/.<br>Test Report: http://www.acpen.com/tech/download/.<br>Test Report: http://www.acpen.com/tech/download/.<br>FA: http://db.acpen.com/tech/teport/. |

**NOTE:** AOConfig can be used in Windows 98SE/ME, NT4.0/2000, or even the latest Windows XP. Please be informed that AOConfig can only be operated in a system equipped with an AOpen motherboard. Meanwhile, all applications must be closed before starting AOConfig.

56

#### Online Manual

#### AOpen "Watch Dog ABS"

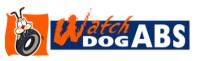

AOpen provides a special and useful feature on this motherboard for overclockers. When you power-on the system, the BIOS will check last system <u>POST</u> status. If it succeeded, the BIOS will enable "Watch Dog ABS" function immediately, and set the CPU <u>FSB</u> frequency according to user's settings stored in the BIOS. If system failed in

BIOS POST, the "Watch Dog Timer" will reset the system to reboot in five seconds. Then, BIOS will detect the CPU's default frequency and POST again. With this special feature, you can easily overclock your system to get a higher system performance without removing the system housing and save the hassle from setting the jumper to clear CMOS data when system hangs.

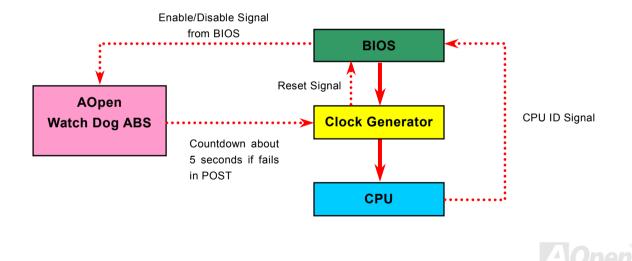

# **Phoenix Award BIOS**

System parameters can be modified by going into <u>BIOS</u> Setup menu, this menu allows you to configure the system parameters and save the configuration into the 128 bytes CMOS area, (normally in the RTC chip or in the main chipset).

The Phoenix AwardBIOS<sup>™</sup> that installed in the <u>Flash ROM</u> of the motherboard is a custom version of an industry standard BIOS. The BIOS provides critical low-level support for standard devices such as hard disk drives, serial and parallel ports.

Most BIOS setting of this model had been optimized by AOpen's R&D engineering team. But, the default setting of BIOS still can't fine-tune the chipset controlling the entire system. Hence, the rest of this chapter is intended to guide you through the process of configuring your system using setup procedures.

To enter to BIOS setup menu, press <Del> when POST (Power-On Self Test) screen is shown on your monitor.

**Note:** Because the BIOS code is the most often changed part of the motherboard design, the BIOS information contained in this manual may be different with actual BIOS that come with your motherboard.

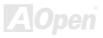

#### How To Use Phoenix Award™ BIOS Setup Program

Generally, you can use arrow keys to highlight items that you want to choose, then press <Enter> key to select, and use the <Page Up> and <Page Down> key to change setting values. You can press <Esc> key to quit Phoenix-Award™ BIOS setup program. The following table provides details about how to use keyboard in the Phoenix-Award™ BIOS setup program. Alternatively, it's strongly recommended to install AOpen's newest WinBIOS Utility to get more detailed description, further powerful functions and advanced setting of BIOS.

| Кеу            | Description                                           |  |
|----------------|-------------------------------------------------------|--|
| Page Up or +   | Changing setting to next value or increase the value. |  |
| Page Down or - | Changing setting to previous value or decrease value. |  |
| Enter          | Select the item.                                      |  |
| Esc            | 1. In main menu: Quit and don't save any change.      |  |
|                | 2. In sub menu: Exit current menu to main menu.       |  |
| Up Arrow       | Highlight previous item.                              |  |
| Down Arrow     | Highlight next item.                                  |  |
| Left Arrow     | Move the light bar to left side of menu.              |  |
| Right Arrow    | Move the light bar to right side of menu.             |  |
| F6             | Load Setup Defaults setting value from CMOS.          |  |
| F7             | Load turbo setting value from CMOS.                   |  |
| F10            | Save changed setting and exit setup program.          |  |

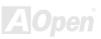

## How To Enter BIOS Setup

After you finish the setting of jumpers and connect correct cables. Power on and enter the BIOS Setup, press <Del> during\_ <u>POST (Power-On Self Test)</u>. Choose "Load Setup Defaults" for recommended optimal performance.

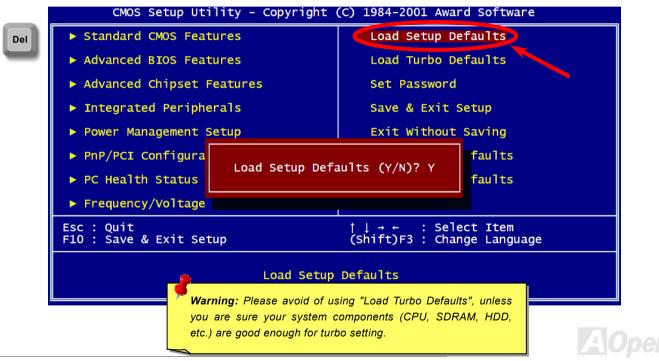

# MK39-N / MK39-L/ MK39-1394

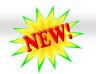

Online Manual

#### **BIOS Upgrade under Windows environment**

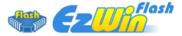

With outstanding R&D ability of AOpen, we now bring you a whole new BIOS Flash wizard ----EzWinFlash. With an eye to users convenience, EzWinFlash combines the BIOS binary code and flash module together, so the only thing you have to do is just clicking on the utility you

downloaded from web and let it helps you complete the flash process automatically. EzWinFlash detects your motherboard and checks the BIOS version cleverly to prevent your system from any possible failure. Moreover, EzWinFlash has been taken into consideration to go with any windows platform you might be using, no matter if you're using Windows 95/98, 98SE/ME, NT4.0/2000, or even the latest Windows XP.

In the meanwhile, in order to provide a much more user-friendly operating environment, AOpen EzWinFlash is natively designed to have multi-language function to provide easier way for users' usage in changing BIOS setting.

| Flash ROM Information                 |                               | CheckSum : F1A9H<br>Option | [           |
|---------------------------------------|-------------------------------|----------------------------|-------------|
| Flash Type Intel E82802AB /3.3V (4Mb) |                               |                            | Start Flash |
| Current BIOS Information              |                               |                            |             |
| Model Name                            | AX3SPlus                      | Clear DMI Area             | Save BIOS   |
| BIOS Version                          | R1.09                         |                            |             |
| Release Date                          | Oct.09.2001                   | Language                   |             |
| New BIOS Information                  |                               | • English                  | About       |
| Model Name                            | AX3SPlus                      | C German<br>C Chinese-BIG5 |             |
| BIOS Version                          | R1.09                         |                            |             |
| Release Date                          | Oct.09.2001                   |                            | Exit        |
|                                       | Message                       |                            | 2           |
| If you are                            | sure to program new BIOS, ple | ace press (Start Flash) hi | utton       |

**Caution:** By updating your motherboard, you are taking a risk of BIOS flash failure. If your motherboard is working stable, and there are no major bugs that had been fixed by a latter BIOS revision, we recommend that you DO NOT try to upgrade your BIOS.

If you intent on upgrading, PLEASE BE SURE to get the right BIOS revision for the right motherboard model to avoid any possibility failure.

Note: The model name on this BIOS picture is for reference only. It may not be the exact model name.

Online Manual

You may accomplish BIOS upgrade procedure with EzWinFlash by the following steps, and it's STRONGLY RECOMMENDED to close all the applications before you start the upgrading.

- 1. Download the new version of BIOS package zip file from AOpen official web site. (ex: http://english.aopen.com.tw/)
- 2. Unzip the download BIOS package (ex: WMK89N102.ZIP) with WinZip (http://www.winzip.com) in Windows environment.
- 3. Save the unzipped files into a folder, for example, WMK89N102.EXE & WMK89N102.BIN.
- 4. Double click on the WMK89N102.EXE, EzWinFlash will detect the model name and BIOS version of your motherboard. If you had got the wrong BIOS, you will not be allowed to proceed with the flash steps.
- 5. You may select preferred language in the main menu, then click [Start Flash] to start the BIOS upgrade procedure.
- 6. EzWinFlash will complete all the process automatically, and a dialogue box will pop up to ask you to restart Windows. You may click [YES] to reboot Windows.
- 7. Press <Del> at POST to enter BIOS setup, choose "Load Setup Defaults", then "Save & Exit Setup". Done!

#### It is strongly recommended NOT to turn off the power or run any application during FLASH PROCESS.

**Warning:** The new BIOS upgrade will permanently replace your original BIOS's settings when flashing. You may need to reconfigure your BIOS setting so that your system can go back to work as normal.

# Online Manual

# MK39-N / MK39-L/ MK39-1394

# Vivid BIOS technology

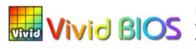

Have you been fed up with the conservative and immutable POST screen? Let's rule out the tradition idea that POST screen are stiff and frigid, and let AOpen show you the newly developed VividBIOS to experience the lively vivid colourful POST screen!

Unlike earlier graphic POST screen, which could occupy the whole screen and mask text information during POST, AOpen VividBIOS deals with graphics and texts separately, and makes them running simultaneously during POST. With this innovative design, VividBios now brings you a beautiful and sleek 256 colours screen without missing any important information shown on POST screen.

In addition, the limited space of BIOS ROM is another big issue. When all of the traditional BIOS can only show space-consuming and uncompressed Bitmap, AOpen has considerately tuned the BIOS to next generation, to recognize the smaller-sized GIF format and even dynamic-showing GIF animation.

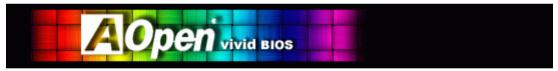

Vivid BIOS shares the same fundamental technology with Open JukeBox CD Player, you may use the same EzSkin utility to change

your Vivid BIOS screen or to download your favourite Open JukeBox skin. If you see this little logo shown beside your model name on the BIOS download page, <u>http://download.aopen.com/downloads</u>, it is assured that your motherboard supports this innovative feature!

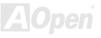

#### Online Manual

#### EzClock

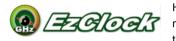

Have you ever thought how great it would be if you can adjust the frequency setting on your motherboard under Windows environment and be a real master of your system? Everybody knows that the ratio and frequency setting are key factors to influence the system performance, however, it's

absolutely not an easy task for an amateur to adjust the setting value. On most traditional motherboards, you have to get into BIOS screen for the frequency and reboot the system again and again. But from now on, you don't have to surfer the boring stuffs anymore.

MK89-N / MK89-L/ MK89-1394

With brand-new and user-friendly EzClock that AOpen specially designs for his users, you can adjust those important values as you please and think of suitable. This tailor-made EzClock allows you to set the voltage and frequency of CPU, VGA, PCI and memory under Windows environment as well as in BIOS setting page; even better, those settings will be displayed realtime. Having this handy EzClock, you can monitor the system when you're fine-tuning the performance of your system. It provides you detailed and necessary information. Now let's take a look how it works on utility, BIOS and POST.

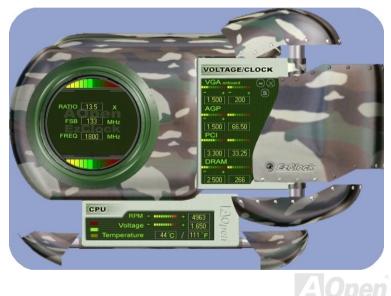

#### Online Manual

#### How You Adjust the Settings in EzClock Utility

In EzClock utility, you can adjust CPU Front Side Bus (FSB), the voltage and frequency of VGA, AGP, PCI and DRAM. Besides, the CPU related information such as CPU voltage, temperature and CPUFAN rotation speed will also be displayed on this utility.

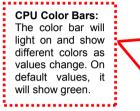

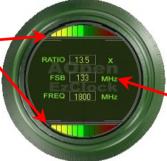

On the left circle area shows Ratio, FSB and frequency information about CPU. When the values are set to factory default, the light on the top and bottom of the circle will show green and it will vary as you change these CPU settings.

**CPU Ratio, FSB and frequency displaying area:** You can adjust CPU FSB here by entering preferred value.

On the right part of the panel is the section that you adjust the settings of VGA, AGP, PCI and memory. To adjust the voltage and clock frequency of those installments, you can press "-" or "+" on corresponding items. The color parts represent the situation of values. The higher value you set, the light on the color bar goes to right and turns red. After finishing those value settings, you can press "S" button on the upper right hand corner to save changes to CMOS.

VGA, AGP, PCI and DRAM Voltage / Clock Area: Pressing "\_" and "+" buttons, you can adjust the voltage and clock frequency values of onboard VGA, AGP, PCI and DRAM.

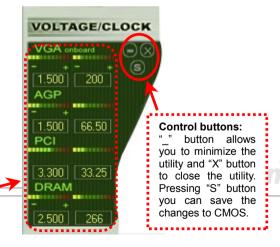

# Online Manual

On the bottom rectangular panel represents CPU fan speed, CPU voltage and CPU temperature. The three color bars on the right hand side will light on according to operation temperature. Please refer to the picture shown above.

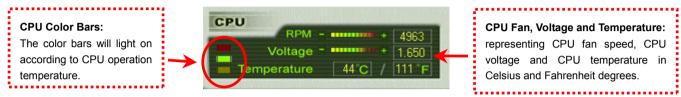

#### How You Adjust the Settings in BIOS

Apart from EzClock utility, the voltage and frequency values of CPU, PCI and memory can also be adjusted on BIOS page. By pressing "+", "-", "PgUp" or "PgDn" keys, you can adjust the frequency values of CPU Bus, PCI Bus and DRAM.

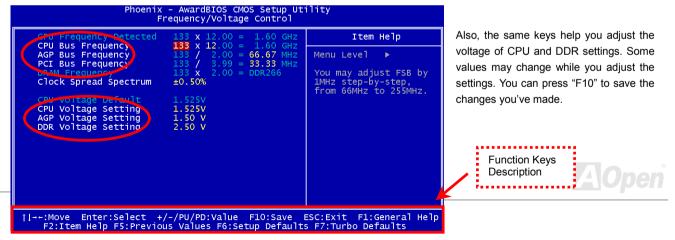

Online Manual

#### MK89-N / MK89-L/ MK89-1394

#### How Your Boot Screen Looks Like

After you finish setting BIOS, these setting values will be displayed on the boot screen like the shown picture here.

Every time you boot your system, both default and current settings will pop up on the screen. Your personal settings that had been adjusted earlier will be highlighted; thus, you can have clear idea how your system functions and monitor your system more easily.

> Current values of your system

**Note:** Due to BIOS versions are updated in an extremely fast speed, it's strongly recommended to download the latest version of EzClock from our website for best compatibility.

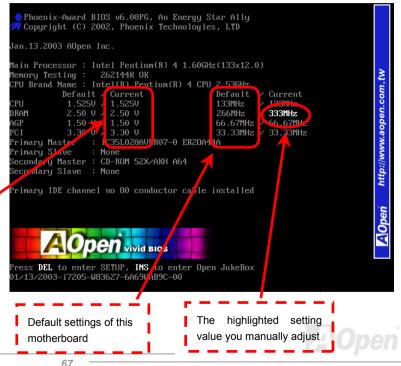

# Online Manual

# **Driver and Utility**

There are motherboard drivers and utilities included in <u>AOpen Bonus CD</u>. You don't need to install all of them in order to boot your system. But after you finish the hardware installation, you have to install your operation system first (such as Windows 2000/XP) before you can install any drivers or utilities. Please refer to your operation system's installation guide.

#### Auto-run Menu from Bonus CD

You can use the auto-run menu of Bonus CD. Choose the utility and driver and select model name.

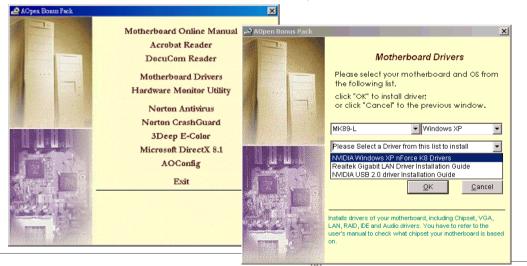

# Online Manual

#### **NVIDIA NForce 3 Windows driver**

This Nvidia driver is an all in one package, which contains the below components: Audio driver, Audio utilities, GART driver, SMBus driver, Memory controller driver.

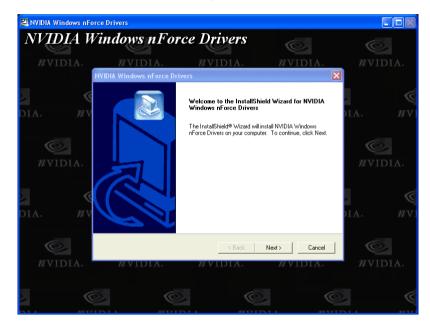

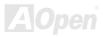

# Online Manual

# **NVIDIA USB2.0 driver**

NOTICE:

If you have installed Windows XP Service Pack1, it is not necessary to install USB2.0 driver as USB2.0 driver is packed in Service Pack1

\*\*\*\*\*\*\*\*\*\*\*\*\*

Installing Driver in Existing Windows XP System

#### 

After enabling the USB 2.0, Windows XP setup will show a "Found New Hardware" dialog box. Under Windows XP, "Universal Serial Bus (USB) Controller" will be displayed.

- 1. Click on "Next," and from the generated list box, choose "Install from a list or special location (Advanced)". Click "Next"
- 2. Click on "Next," and from the generated choices, choose "Include this location in the search:"
- 3. Insert the Bonus CD in CD-ROM.
- 4. Type "[CD-ROM]:\Driver\Nvidia\USB2.0\WinXP" in the text box that appears.

5. Click on "Next." A message informing you that Windows XP has found "NVIDIA PCI to USB Enhanced Host Controller W/ Filter FPGA (3616)" will appear.

6. When the New Hardware Wizard has finished installing the USB driver, click on "Finish"\* for Windows 98SE/ME/2000 Installation

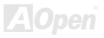

# Online Manual

For Windows98SE/ME, please install the driver from our bonus CD.

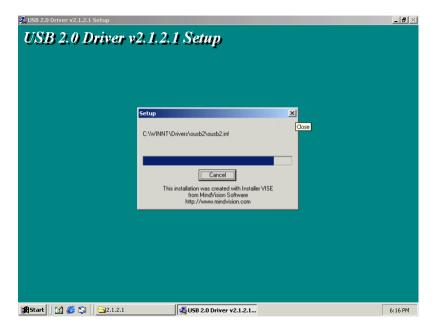

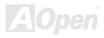

# Online Manual

# Installing LAN driver (for MK89-N and MK89-1394)

For Windows98SE/ME/2000/XP users, please install the LAN driver from our bonus CD.

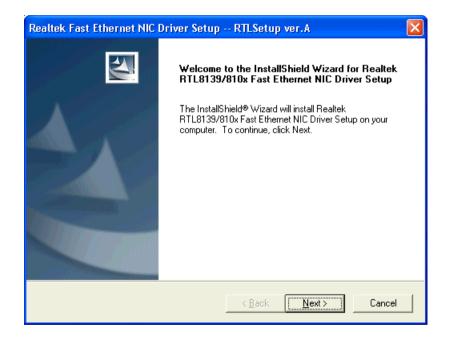

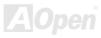

# Online Manual

For Windows95/NT4.0 users, please follow the procedures below to install the LAN driver.

[Windows95]

Installing driver procedure on Microsoft Windows 95 :

\_\_\_\_\_

1. Ask you to select which driver you want to install, select "Driver from disk provided by hardware manufacturer".

2. Specify the setup file pathname

[CD-ROM]:\Driver\LAN\RTL8100\Windows\95\WIN95A (for Windows 95 and Win95A) or

[CD-ROM]:\Driver\LAN\RTL8100\Windows\95\W95OSR2 (for Windows 95 OSR2).

3. Windows 95 will appear some messages to insert Windows 95 system disk to complete setup step.

4. Windows 95 will finish the other installation procedure automatically, then you restart the system.

[Windows NT 3.5, 3.51 & 4.0]

Installing driver procedure on Microsoft Windows NT :

-----

When you are in Windows NT :

1. In the Main group of NT, select the "Control Panel" icon.

2. In the Control Panel window, choose the "Network" icon.

3. In the Network Settings dialog box, choose the "Add Adapter" button. The Add Network Adapter dialog box appears.

4. In the list of network cards, select "<other> Requires disk from manufacturer", and then press <Enter> button.

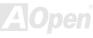

#### 5. Enter drive and pathname

[CD-ROM]:\Driver\LAN\RTL8100\Windows\NT (for NT 4.0) which is the path where the setup file OEMSETUP.INF is located, and then choose the OK button.

6. The screen will appear "Select Line Speed" dialog box which is provide by RTL8139.SYS driver. The default value is "auto" so that the RTL8139 PCI Fast Ethernet adapter and its driver RTL8139.SYS will auto-detect the line speed, 10Mb or 100Mb, while the RTL8139.SYS is loading. The other values, "10" or "100", are only used when you want to forced RTL8139 PCI Fast Ethernet adapter to 10Mb or 100Mb.

7. The screen will appear "Input EthernetID" dialog box which is provide by RTL8139.SYS driver. This option is only required when you have more than one Realtek RTL8139 PCI Fast Ethernet adapters on this computer. Select "SKIP" if only one adapter is installed on this computer.

8. "Bus Location" display in next screen. Your machine contains more than one hardware bus, please select the Bus Type and Bus number on which your network adapter card is installed.

9. NT will then perform the binding process. If any additional network software options were installed, you may be prompted for specific information for these packages.

10. Restarting your system you will acquire network service.

#### NOTES:

-----

\* Installing Multiple LAN Adapters:

Enter Windows NT and follow above setup procedure step 2, in the "Network Settings" dialog box, choose the "Configure.." button. The "Input Ethernet ID" dialog box appears and input adapter's Ethernet ID. Last step to select OK and close NETWORK SETUP. Select SKIP if only one adapter is installed on this computer.

### Online Manual

### Installing LAN driver (for MK89-L)

For Windows XP users, please follow the procedures below to install the LAN driver.

- 1. Open the Device Manager and check if there is "Ethernet Controller" in "Other devices".
- 2. Insert the supplied "Bonus CD". Right click "Ethernet Controller ", then select "Update Driver".

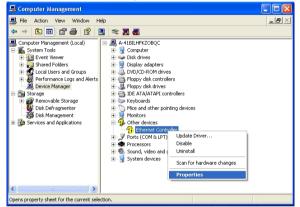

 Select "Install from a list or specific location (Advanced)", and then click "Next".

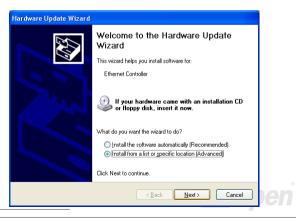

### Online Manual

\_ |#| ×

4. Choose "Search for the best driver in these locations", and then select "Include this location in the search:"

Type "G:\Driver\LAN\RTL8100S-32\WinXP" in the text box that appears. Press " Next ".

| Hardware Update Wizard                                                                                                    |
|----------------------------------------------------------------------------------------------------|
| Please choose your search and installation options.                                                                                                    |
| Search for the best driver in these locations.                                                                                                    |
| Use the check boxes below to limit or expand the default search, which includes local<br>paths and removable media. The best driver found will be installed.   |
| Search removable media (floppy, CD-ROM)                                                                                                    |
| ✓ Include this location in the search:                                                                                                    |
| G:\Driver\LAN\RTL8110S-32\\WinXP V Browse                                                                                                    |
| O Don't search. I will choose the driver to install.                                                                                                    |
| Choose this option to select the device driver from a list. Windows does not guarantee that<br>the driver you choose will be the best match for your hardware. |
|                                                                                                    |
|                                                                                                    |
| < <u>B</u> ack <u>N</u> ext > Cancel                                                                                                    |

5. Driver installed and you can Confirm Windows XP Installation

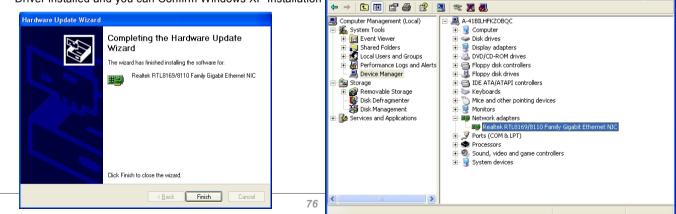

📕 Computer Management

Action View Window

Help

### Online Manual

For Windows 2000 users, please follow the procedures below to install the LAN driver.

- 1. Open the Device Manager and check if there is a "Ethernet Controller" in "Other devices"
- 2. Insert the supplied "Bonus CD". Right click "Ethernet Controller ", then select "Update Driver".

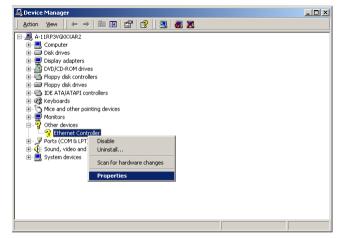

3. Click "Reinstall Driver" in the General Tab. Select "Search for a suitable driver for my device (recommended)"

|            |                    | and and and and and and and and and and       |
|------------|--------------------|-----------------------------------------------|
| Ethernet ( | Controller Prope   | rties ? ×                                     |
| General    | Driver Resource    | ee                                            |
| 2          | Ethernet Controlle | er -                                          |
|            | Device type:       | Other devices                                 |
|            | Manufacturer:      | Unknown                                       |
|            | Location:          | Location 7 (PCI bus 0, device 13, function 0) |
| Devic      | e status           |                                               |
|            |                    | e are not installed. (Code 28)                |
|            |                    | Reinstall Driver                              |
| Device     | usage:             |                                               |
| Use th     | is device (enable) |                                               |
|            |                    | <b>Close</b> Cancel                           |

### Online Manual

| Upgrade Device Driver Wizard                                                                                                    |
|----------------------------------------------------------------------------------------------------|
| Install Hardware Device Drivers<br>A device driver is a software program that enables a hardware device to work with<br>an operating system.                                                                     |
| This wizard upgrades drivers for the following hardware device:<br>Ethernet Controller<br>Upgrading to a newer version of a device driver may add functionality to or improve the<br>performance of this device. |
| What do you want the wizard to do?      Search for a suitable driver for my device (recommended)      Display a list of the known drivers for this device so that I can choose a specific driver                 |
| < <u>B</u> ack <u>N</u> ext > Cancel                                                                                                    |

4. Select "Specify a location", and then click "Next". Type "<u>G:\Driver\LAN\RTL8100S-32\Win2000</u>" in the text box that appears. Press " OK".

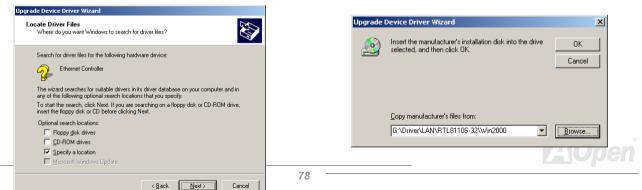

# Online Manual

5. Driver installed and you can Confirm Windows 2000 Installation

| Upgrade Device Driver Wizar | 1                                                                                                    |       |
|-----------------------------|----------------------------------------------------------------------------------------------------|-------|
| Upgrade Device Driver Wizar | Completing the Upgrade Device<br>Driver Wizard<br>Realtek RTL8163/8110 Family Gigabit Ethern<br>NIC<br>Windows has finished installing the software for this devi<br>To close this wizard, click Finish. | nemet |
|                             |                                                                                                    |       |
|                             |                                                                                                    | АОре  |

### Online Manual

For Windows ME users, please follow the procedures below to install the LAN driver.

- 1. Open the Device Manager and check if there is a "PCI Ethernet Controller" in "Other devices"
- 2. Insert the supplied "Bonus CD". Double click "PCI Ethernet Controller ", and click "Reinstall Driver" in the General Tab."

| General       Device Manager       Hardware Profiles       Performance         Image: Computer       Image: Computer       Image: Computer       Image: Computer         Image: Computer       Image: Computer       Image: Computer       Image: Computer         Image: Computer       Image: Computer       Image: Computer       Image: Computer         Image: Computer       Image: Computer       Image: Computer       Image: Computer         Image: Computer       Image: Computer       Image: Computer       Image: Computer         Image: Computer       Image: Computer       Image: Computer       Image: Computer         Image: Computer       Image: Computer       Image: Computer       Image: Computer         Image: Computer       Image: Computer       Image: Computer       Image: Computer         Image: Computer       Image: Computer       Image: Computer       Image: Computer         Image: Computer       Image: Computer       Image: Computer       Image: Computer         Image: Computer       Image: Computer       Image: Computer       Image: Computer         Image: Computer       Image: Computer       Image: Computer       Image: Computer         Image: Computer       Image: Computer       Image: Computer       Image: Computer         Imade: Computer | System Properties                                                                                                    | ? X PCL Ethernet Controller Properties ? X                                                                                                    |
|----------------------------------------------------------------------------------------------------|----------------------------------------------------------------------------------------------------|----------------------------------------------------------------------------------------------------|
| Liose Lancel                                                                                                    | General       Device Manager       Hardware Profiles       Performance         Image: View devices by type       Image: View devices by connection         Image: Computer       Image: View devices by connection         Image: Computer       Image: View devices by connection         Image: Computer       Image: View devices by connection         Image: Computer       Image: View devices         Image: Computer       Image: View devices         Image: Computer       Image: View devices         Image: Computer       Image: View devices         Image: Computer       Image: View devices         Image: Computer       Image: View devices         Image: Computer       Image: View devices         Image: Computer       Image: View devices         Image: Computer       Image: View devices         Image: Computer       Image: View devices         Image: Computer       Image: View devices         Image: Computer       Image: View devices         Image: Computer       Image: View devices         Image: Computer       Image: View devices         Image: Computer View devices       Image: View devices         Image: Computer View devices       Image: View devices         Image: Computer View devices       Image: View devices | PU Ethernet Controller Properties         General Driver Resources         PCI Ethernet Controller         Device type:       Other devices         Manufacturer:       None specified.         Hardware version:       OTE         Device type:       Other devices ere not installed (Code 28.) To reinstall the drivers for this device, click Reinstall Driver         Device usage       Device usage         Device usage       Disable in this hardware profile         Verstall Driver       Device usage |
|                                                                                                    |                                                                                                    |                                                                                                    |

 Select "Specify the location of the driver (Advanced)". Choose "Search for a better driver than the one your device is using now (Recommended)", and then select "Specify a location". Type "G:\Driver\LAN\RTL8100S-32\WinME" in the text box that appears. Press "Next".

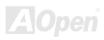

# Online Manual

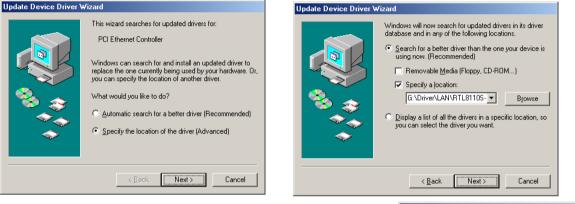

7. Driver installed. Restart computer. You can confirm Windows ME Installation

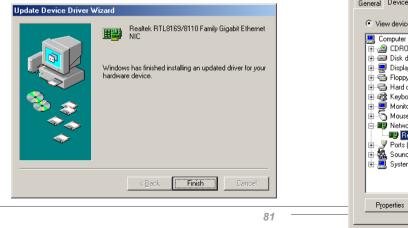

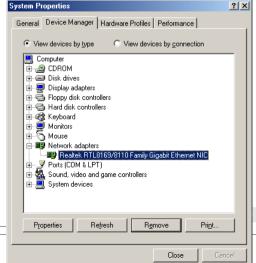

### Online Manual

For Windows 98 users, please follow the procedures below to install the LAN driver.

- Open the Device Manager and check if there is a "PCI Ethernet Controller" in "Other devices" 1.
- Insert the supplied "Bonus CD". Double click "PCI Ethernet Controller ", and click "Reinstall Driver" in the General Tab." 2.

| PCI Ethernet Controller Properties                                                                                                    |
|----------------------------------------------------------------------------------------------------|
| General Driver Resources                                                                                                    |
| PCI Ethernet Controller                                                                                                    |
| Device type: Other devices<br>Manufacturer: None specified.<br>Hardware version: 016                                                                                     |
| <ul> <li>Device status</li> <li>The drivers for this device are not installed (Code 28.) To<br/>reinstall the drivers for this device, click Reinstall Driver</li> </ul> |
| Rejnstall Driver Device usage Disable in this hardware profile                                                                                                    |
| Exists in all hardware profiles                                                                                                    |
|                                                                                                    |

3. Select "Search for a better driver than the one your device is using now. (Recommended)"

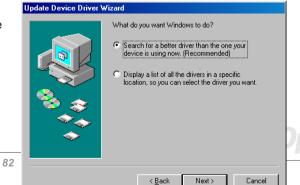

? ×

Cancel

### Online Manual

View devices by type
 C View devices by connection

? X

4. Select "Specify a location", and type "G:\Driver\LAN\RTL8100S-32\Win98" in the text box that appears. Press " Next". System will ask you to provide the file path for loading driver. Please type "G:\Driver\LAN\RTL8100S-32\Win98" in the text box that appears and press " OK". System will ask you to insert "Windows 98 CD-ROM".

| Update Device Driver \ | #izard                                                                                                    |                                                                                                    |                                                          |
|------------------------|----------------------------------------------------------------------------------------------------|----------------------------------------------------------------------------------------------------|----------------------------------------------------------|
|                        | Windows will search for updated drivers in its driver database on your hard drive, and in any of the following selected locations. Click Next to start the search.         Eloppy disk drives         QD-ROM drive         Microsoft Windows Update.         Specify a Jocation:         G:\Driver\LAN\RTL8110S-32\Win98         Browse | Files<br>The file 'Rthric5 sys' on Realtek<br>RTL8139/810x/8169/8110 all in one NDIS<br>Driver cannot be found.<br>Insert Realtek RTL8139/810x/8169/8110 all<br>in one NDIS Driver in the selected drive, and<br>click OK.<br>Copy files from:<br>G:\Driver\LAN\RTL81105-32\Win98 | Cancel          Skip File         Details         Browse |
|                        | < <u>B</u> ack Next> Cancel                                                                                                    | System Properties                                                                                                    | dware Profiles   Performant                              |

5. Driver installed. Restart computer. You can confirm Windows 98 Installation

| Update Device Driver Wizard                                                                                                    | Computer                                                                                                    |
|----------------------------------------------------------------------------------------------------|----------------------------------------------------------------------------------------------------|
| Realtek RTL8169/8110 Family Gigabit Ethernet<br>NC<br>Windows has finished installing an updated driver for your<br>hardware device. | Image: Second state of the second state of the second s |
| < Back. Finish Cancel                                                                                                    | Close Cancel                                                                                                    |

### Online Manual

For Windows NT users, please follow the procedures below to install the LAN driver.

1. In the Control Panel, double-click the Network icon. When the Network window opens, select the Adapters tab.

| letwork              |                |               | ?       |
|----------------------|----------------|---------------|---------|
| Identification Servi | ices Protocols | Adapters Bine | dings ) |
| Network Adapters:    |                |               |         |
|                      |                |               |         |
|                      |                |               |         |
|                      |                |               |         |
|                      |                |               |         |
|                      |                |               |         |
| <u>Add</u>           | Bemove         | Properties    | Update  |
|                      | Temove         | Пореннее      | Dhages  |
| Item Notes:          |                |               |         |
|                      |                |               |         |
|                      |                |               |         |
| 1                    |                |               |         |
|                      |                |               |         |
|                      |                |               |         |
|                      |                | Close         | Cancel  |

2. Click "Add" to install a new adapter. All previously installed drivers are listed under Network Adapters.

| Select Network Adapter                                                                                                    | ? X    |
|----------------------------------------------------------------------------------------------------|--------|
| Click the Network Adapter that matches your hardware, and i<br>click OK. If you have an installation disk for this component,<br>Have Disk. |        |
| Network Adapter:                                                                                                    |        |
| B 3Com 3C508 ISA 16-bit Ethernet Adapter                                                                                                    |        |
| 3Com Etherlink II Adapter (also II/16 and II/16 TP)                                                                                         |        |
| 3Com Etherlink III ISA/PCMCIA Adapter                                                                                                    |        |
| 🕮 3Com EtherLink III PCI Bus-Master Adapter (3C590)                                                                                         |        |
| 3Com Etherlink16/EtherLink16 TP Adapter                                                                                                    |        |
| IIII 2Com East Ethod ink DOI 10/1000ASE T Adaptor (20595)                                                                                   |        |
| Have D                                                                                                    | isk    |
|                                                                                                    |        |
| OK Car                                                                                                    | ncel 1 |
|                                                                                                    |        |

### Online Manual

3. When the Select Network Adapter window opens, click "Have Disk". When prompted, insert the BONUS CD. Type the path "G:\Driver\LAN\RTL8100S-32\Winnt4" to the driver, and click "OK".

| Insert Dis | sk                                                                                                    | ×            |
|------------|----------------------------------------------------------------------------------------------------|--------------|
| F          | Insert disk with software provided by the software or<br>hardware manufacturer. If the files can be found at a<br>different location, for example on another drive type a<br>new path to the files below. | OK<br>Cancel |
|            | G:\Driver\LAN\RTL8110S-32\Winnt4                                                                                                    |              |

4. With "Realtek RTL8169/8110 Family Gigabit Ethernet NIC" highlighted in the Select OEM Option window, click "OK".

| Select OEM Option                                                 |
|-------------------------------------------------------------------|
| Choose a software supported by this hardware manufacturer's disk. |
| Realtek RTL8169/8110 Family Gigabit Ethernet NIC                  |
| OK Cancel <u>H</u> elp                                            |

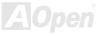

#### 5. Restart computer and you can confirm Windows NT Installation

| Vetwork ? 🗙                                                                                                    |
|----------------------------------------------------------------------------------------------------|
| Identification Services Protocols Adapters Bindings                                                                   |
| Network Adapters:                                                                                                    |
| [1] Realtek RTL8169/8110 Family Gigabit Ethernet NIC                                                                  |
| Add <u>R</u> emove <u>Properties Update</u><br><u>Item Notes:</u><br>Realtek RTL8169/8110 Family Gigabit Ethernet NIC |
|                                                                                                    |
|                                                                                                    |
| OK Cancel                                                                                                    |

# Online Manual

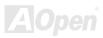

# Glossary

#### AC97 CODEC

Basically, AC97 CODEC is the standard structure of PCI sound card. As we know, computer is digital-based, but music is based on analog-based. Therefore, there must be a process to turn digital into analog during the last stage processing of sound in computer. Hence, the component on sound card that play this important task is what we called CODEC.

Audio CODEC 97 (briefly called AC97) is the specification regulated by Intel, and it's about the structure of audio conversion. The special place about CODEC is that it is separated from sound card (CODEC is an independent chipset). Therefore, PCI sound card could possess with 90db and do other application process as well. We called CODEC that meets this structure AC97 CODEC.

#### ACPI (Advanced Configuration & Power Interface)

ACPI is the power management specification of PC97 (1997). It intends to save more power by taking full control of power management to operating system and bypass <u>BIOS</u>. The chipset or super I/O chip needs to provide standard register interface to operating system (such as Windows 98). This is a bit similar as the <u>PnP</u> register interface. ACPI defines ATX momentary soft power switch to control the power state transition.

#### ACR (Advanced Communication Riser)

Building on the PC motherboard riser architecture, ACR slot is backward compatible with AMR but beyond the limitation of it. The ACR specification is designed to support modem, audio, Local Area Network (LAN) and Digital Subscriber Line (DSL).

#### AGP (Accelerated Graphic Port)

The main function of AGP simply put is to tell monitor what screen information had to be shown, a visual transmission device actually. With the rapid developing of AGP card, we can see that it had been developed from single colorful AGP card to 2D and 3D graphic. AGP supports only memory read/write operation and single-master single-slave one-to-one only. Though AGP and PCI share the same algorithm of 32-bit, its frequencies are 66MHz and 33MHz respectively. AGP interface had been developed from 2X to 8x.

1X AGP, data transfer rate is 66MHz x 4byte x 1 = 264MB/s

2X AGP, data transfer rate is 66MHz x 4byte x 2 = 528MB/s

4X AGP, data transfer rate is 66MHz x 4byte x 4 = 1056MB/s.

8X AGP, data transfer rate is 66MHz x 4byte x 8 = 2112MB/s.

#### AMR (Audio/Modem Riser)

The CODEC circuit of AC97 sound/modem solution can be put on motherboard or put on a riser card (AMR card) that connects to motherboard through AMR connector.

#### ATA (AT Attachment)

Before talking about ATA (AT Attachment), we must understand **DMA** (Direct Memory Access), which allows devices to skip the CPU devices and access memory directly. DMA specification could not only eliminate the workload of CPU, but also accelerate the transmission of data. DMA begins with a data transfer rate of 16.6MB/Sec, but afterward developed to new data rate of 33.3MB/Sec, which is twice the data rate and we called it **Ultra DMA**. **ATA** details power and data signals between the drive

### Online Manual

and integrated drive controller and the computer's motherboard. Two drives (master and slave) are supported. The ATA specification allows the drive to connect directly to the ISA bus on the computer. ATA transfer rate then had been developed to 133MHz/Sec and would come out with fastest rate later (please refer to <u>Serial ATA</u>).

DMA, data transfer rate is 16.6MHz/s.

Ultra DMA, data transfer rate is 16.6MHz x 2 = 33MB/s.

ATA/66, data transfer rate is 16.6MHz x 4 = 66MB/s.

ATA/100, data transfer rate is 16.6MHz x 6 = 100MB/s.

**ATA/133**, data transfer rate is 16.6MHz x 8 = 133MB/s.

(ATA/133 uses both rising edge and falling edge as ATA/66 but clock cycle time is reduced to 30ns.)

#### BIOS (Basic Input/Output System)

BIOS, is a set of assembly routine/program that reside in <u>EPROM</u> or <u>Flash ROM</u>. BIOS controls Input/output devices and other hardware devices of motherboard. In general, to provide hardware independent portability, operation system and drivers is required to access BIOS without directly access hardware devices.

#### Bluetooth

Bluetooth is a wireless transferring technology that enables short-range wireless connections between desktop and laptop computers, personal digital assistants (PDAs), cellular phones, printers, scanners, digital cameras and even home appliances. The principle of Bluetooth (a chipset) is to transfer information and voices at the frequency of ISM Band. Every Bluetooth technology devices do come with a standard address for you to connect one-to-one or one-to-seven (to form a Pico-net), with transferring range up to 10 meters (100 meters to follow), using low power radio. Bluetooth do not only possess

high transfer rate of 1MB/s, it also could be encrypted with pin code. With hopping rate of 1600 hops per second, it's difficult to be intercepted and are less interrupted by electromagnetic wave.

#### CNR (Communication and Networking Riser)

The CNR specification provides the PC industry the opportunity to deliver a flexible and cost reduced method of implementing LAN, home networking, DSL, USB, wireless, audio and modem subsystems widely used in today's "connected PCs". The CNR specification is an open industry specification and is supported by OEMs, IHV card manufacturers, silicon supplier and Microsoft.

#### DDR (Double Data Rate) RAM

DDR RAM utilizes the existing <u>SDRAM</u> (For ex, PC-100, PC-133) infrastructure and technology while doubling the nominal bandwidth available to systems in an easy to design and simple to adopt way. Based on FSB frequency, DDR RAM on the market are DDR200, DDR266 and DDR333 with more coming around soon.

DDR200, transfer bandwidth up to 200x64/8=1600MB/s (PC1600)

DDR266, transfer bandwidth up to 266x64/8=2100MB/s (PC2100)

DDR333, transfer bandwidth up to 333x64/8=2700MB/s (PC2700)

DDR400, transfer bandwidth up to 400x64/8=3200MB/s (PC3200)

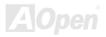

#### ECC (Error Checking and Correction)

The ECC mode needs 8 ECC bits for 64-bit data. Each time memory is accessed; ECC bits are updated and checked by a special algorithm. The ECC algorithm has the ability to detect double-bit error and automatically correct single-bit error while parity mode can only detect single-bit error.

#### EEPROM (Electronic Erasable Programmable ROM)

Also known as E<sup>2</sup>PROM. Both EEPROM and <u>Flash ROM</u> can be re-programmed by electronic signals, but the interface technology is different. Size of EEPROM is much smaller than flash ROM.

#### EPROM (Erasable Programmable ROM)

Traditional motherboard stores BIOS code in EPROM. EPROM can only be erased by ultra-violet (UV) light. If BIOS has to be upgraded, you need to remove EPROM from motherboard, clear by UV light, re-program, and then insert back.

#### EV6 Bus

EV6 Bus is the technology of Alpha processor from Digital Equipment Corporation. EV6 bus uses both rising and falling clock edge to transfer data, similar as DDR RAM or ATA/66 IDE bus.

EV6 Bus Speed = CPU external bus clock x 2.

200 MHz EV6 bus, 200MHz = 100 MHz external bus clock x 2

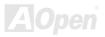

Online Manual

### Online Manual

#### FCC DoC (Declaration of Conformity)

The DoC is component certification standard of FCC EMI regulations. This standard allows DIY component (such as motherboard) to apply DoC label separately without a shielding of housing.

#### FC-PGA (Flip Chip-Pin Grid Array)

FC means Flip Chip, FC-PGA is a package of Intel for Pentium III for 0.18µm process CPU, which can be plugged into SKT370 socket.

#### FC-PGA2 (Flip Chip-Pin Grid Array)

After FC-PGA, FC-PGA2 is the package for 0.13µm process CPU developed by Intel, which can be plugged into SKT423/478 socket as well.

#### Flash ROM

Flash ROM can be re-programmed by electronic signals. It is easier for BIOS to upgrade by a flash utility, but it is also easier to be infected by virus. Because of increase of new functions, BIOS size is increased from 64KB to 512KB (4M bit).

#### Hyper Threading

Hyper-Threading technology is an innovative design from Intel that enables multi-threaded software applications to process threads in parallel within each processor resulting in increased utilization of processor execution resources. As a result, an average improvement of ~40% in CPU resource utilization yields higher processing throughput.

#### IEEE 1394

IEEE 1394, which also called Firewire, is a serial data transfer protocol and interconnection system. The main feature of the Firewire that assures its adoption for the digital video and audio (A/V) consumer application is its low cost. Fire wire interface is capable of supporting various high-end digital A/V applications, such as consumer A/V device control and signal routing, Digital Video (DV) editing, home networking, and more than 32 channels of digital mixing. Gone are those days of expensive video capture cards. Firewire allows for video capture from both newer DV camcorders with Firewire ports and older analog equipment using A/V to Firewire converters.

The advantages of the IEEE1394:

High data transfer rate – Start from 400 Mbps, (with 800/1600/3200 Mbps coming soon), which is about 30 times faster than USB 1.1.

Supports up to 63 devices (16 - daisy chained) with cable length up to about 4.5 m (14 feet).

Hot-pluggable (like USB). No need to turn of your device to connect or disconnect, and you don't need to reboot your PC. Also, it is a plug-and-play bus.

IEEE1394 is very easy to connect (Like USB1.1/2/0).

#### Parity Bit

The parity mode uses 1 parity bit for each byte, normally it is even parity mode, that is, each time the memory data is updated, parity bit will be adjusted to have even count "1" for each byte. When next time, if memory is read with odd number of "1", the parity error is occurred and this is called single bit error detection.

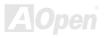

#### PCI (Peripheral Component Interface) Bus

Developed by Intel, Peripheral Component Interconnect (PCI) is a local bus standard. A bus is a channel used to transfer data to (input) and from (output) a computer and to or from a peripheral device. Most PCs have a PCI bus usually implemented at 32-bits providing a 33 MHz clock speed with a throughput rate of 133 MBps.

#### PDF Format

With PDF file, it is easy to do universal document exchange. Virtually any document may be converted in Portable Document Format (PDF). Contents in PDF documents are exactly the same as the original file, including fonts and graphics, and they can be distributed by e-mail or stored on the World Wide Web, an intranet, a file system, or a CD-ROM for other users to view on any platforms. You may download Acrobat Reader in order to read PDF file from its website (<u>www.adobe.com</u>).

#### PnP (Plug and Play)

Oversimplified, Plug-and-Play automatically tells the software (device drivers) where to find various pieces of hardware (devices) such as modems, network cards, sound cards, etc. Plug-and-Play's task is to match up physical devices with the software (device drivers) that operates them and to establish channels of communication between each physical device and its driver.

#### POST (Power-On Self Test)

The BIOS self-test procedure after power-on, sometimes, it is the first or the second screen shown on your monitor during system boot.

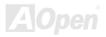

Online Manual

### Online Manual

#### PSB (Processor System Bus) Clock

PSB Clock means the external bus clock of CPU. CPU internal clock = CPU PSB Clock x CPU Clock Ratio

#### RDRAM (Rambus Dynamic Random Access Memory)

A DRAM technology developed by Rambus Corporation\*, to achieve high speed of memory through the use of multiple channels in parallel by 16-bits. Basically, RDRAM uses new structure of Multibank, which is quite different from FPM, EDO, SDRAM. Using different memory module as well, RDRAM uses "RIMM" with transfer rate of 600/700/800MHz, providing bandwidth as high to 1.6GB.

#### RIMM (Rambus Inline Memory Module)

184-pin memory module that supports <u>RDRAM</u> memory technology. A RIMM memory module may contain up to maximum of 16 RDRAM devices.

#### SDRAM (Synchronous DRAM)

SDRAM is one of the DRAM technologies that allow DRAM to use the same clock as the CPU host bus (EDO and FPM are asynchronous and do not have clock signal). It is similar as PBSRAM to use burst mode transfer. SDRAM comes in 64-bit 168-pin DIMM and operates at 3.3V, and have been gradually replaced by DDR RAM.

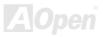

#### SATA (Serial ATA)

The Serial ATA specification is designed to overcome speed limitations while enabling the storage interface to scale with the growing media rate demands of PC platforms. Serial ATA is to replace parallel <u>ATA</u> with the compatibility with existing operating systems and drivers, adding performance headroom for years to come. It is developed with data transfer rate of 150 Mbytes/second, and 300M/bs, 600M/bs to come. It reduces voltage and pins count requirements and can be implemented with thin and easy to route cables.

#### SMBus (System Management Bus)

SMBus is also called I<sup>2</sup>C bus. It is a two-wire bus developed for component communication (especially for semiconductor IC). For example, set clock of clock generator for jumper-less motherboard. The data transfer rate of SMBus is only 100Kbit/s, it allows one host to communicate with CPU and many masters and slaves to send/receive message.

#### SPD (Serial Presence Detect)

SPD is a small ROM or <u>EEPROM</u> device resided on the DIMM or <u>RIMM</u>. SPD stores memory module information such as DRAM timing and chip parameters. SPD can be used by <u>BIOS</u> to decide best timing for this DIMM or RIMM.

#### USB 2.0 (Universal Serial Bus)

A Universal Serial Bus (USB) is an external bus (an interconnection) standard that supports data transfer rates of 12 Mbps. A single USB port can be used to connect up to 127 peripheral devices, such as mouse, modems and keyboards. Introduced in 1996, USB has completed replaced serial and parallel ports. It also supports plug-and-play installations and hot plugging Plug-and-play is the ability to add and remove devices to a computer while the computer is running and have the operating

system automatically recognize the change. USB 2.0, which supports data transfer rates of 480 Mbps, has been widely used in motherboard these days.

#### VCM (Virtual Channel Memory)

NEC's Virtual Channel Memory (VCM) is a new DRAM core architecture that dramatically improves the memory system's ability to service multimedia requirements. VCM increases memory bus efficiency and performance of any DRAM technology by providing a set of fast static registers between the memory core and I/O pins. Using VCM technology results in reduced data access latency and reduced power consumption.

#### Wireless LAN – 802.11b

802.11 is a specification developed by IEEE and Wireless LAN technology, which is an interface between a wireless client and a base station or between two wireless clients.

802.11 family includes the following specifications and with more coming:

802.11 = 1 or 2 Mbps transmission in the 2.4 GHz band, using either frequency hopping spread spectrum (FHSS) or direct sequence spread spectrum (DSSS)).

802.11a = 54 Mbps in the 5GHz band, using orthogonal frequency division multiplexing)

802.11b (11 Mbps transmission in the 2.4 GHz band, using direct sequence spread spectrum (DSSS).

#### ZIP file

A compressed file format to reduce file size. To unzip file, run shareware PKUNZIP (<u>http://www.pkware.com/</u>) for DOS and other operating system or WINZIP (<u>http://www.winzip.com/</u>) for windows environment.

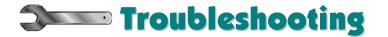

If you encounter any trouble to boot you system, follow the procedures accordingly to resolve the problem.

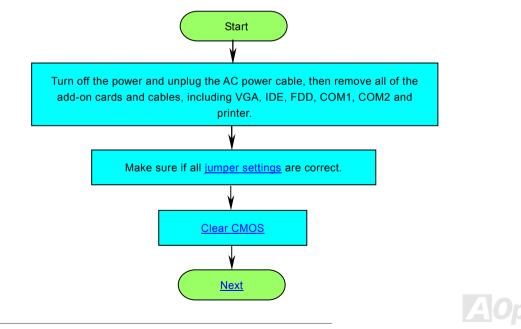

### Online Manual

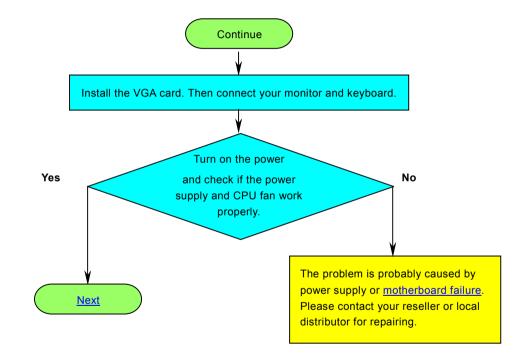

AOpen

### Online Manual

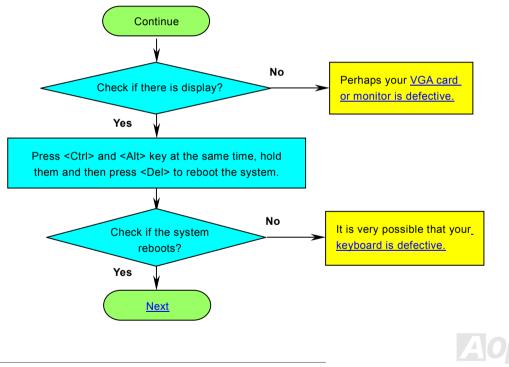

### Online Manual

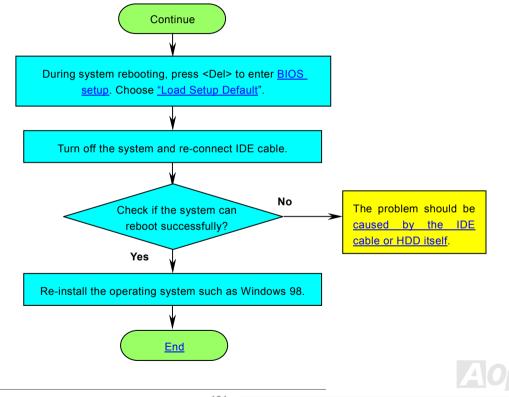

### Online Manual

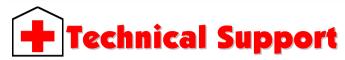

#### Dear Customer,

Thanks for choosing AOpen products. To provide the best and fastest service to our customer is our first priority. However, we receive numerous emails and phone-calls worldwide everyday, it is very hard for us to serve everyone on time. We recommend you follow the procedures below and seek help before contact us. With your help, we can then continue to provide the best quality service to more customers.

Thanks very much for your understanding!

AOpen Technical Supporting Team

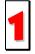

**Online Manual:** To download manual, please log on and then select your preferred language. Under "Type" directory, choose "Manuals" to go to our manual database. You can also find the manual and EIG in AOpen Bonus Pack. <u>http://download.aopen.com.tw/downloads</u>

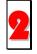

**Test Report:** We recommend you to choose board/card/device from the compatibility test reports for assembling your PC. It may prevent incompatibility problems.

http://english.aopen.com.tw/tech/report/default.htm

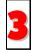

**FAQ:** Here we list problems that users often encounter and FAQ (Frequently Asked Questions). You may select your preferred language after log on and find a solution to your problem.

http://club.aopen.com.tw/fag/

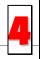

**Download Software:** After log on and having language selected, you may get the latest updated BIOS/utility and drivers you need under "Type" directory. In most case, newer versions of drivers and BIOS have solved earlier bugs or compatibility problems.

http://download.aopen.com.tw/downloads

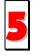

**eForum:** We welcome you to join AOpen eForum to discuss our products with other users. Your problem probably had been discussed before or will be answered by other power users here.

http://club.aopen.com.tw/forum/

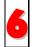

**Contact Distributors/Resellers:** We sell our products through resellers and integrators. They should know your system configuration very well and should be able to solve your problem efficiently and provide important reference for you.

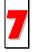

**Contact Us**: Please prepare detail system configuration and error symptom before contacting us. The **part number**, **serial number** and **BIOS version** are also very helpful.

#### Part Number and Serial Number

The Part Number and Serial number are printed on bar code label. You can find this bar code label on the outside packing, or on component side of PCB. For example:

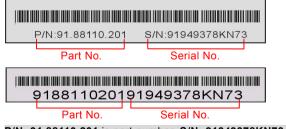

P/N: 91.88110.201 is part number, S/N: 91949378KN73 is serial number.

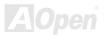

### Online Manual

#### Model name and BIOS version

Model name and BIOS version can be found on upper left corner of first boot screen (<u>POST</u> screen). For example:

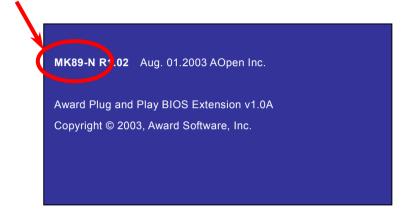

MK89-N is model name of motherboard, R1.02 is BIOS version.

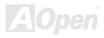

### Online Manual

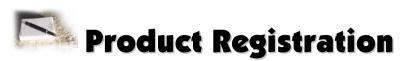

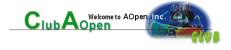

Thank you for choosing AOpen product. AOpen encourages you to spend few minutes in completing the following product registration. To register your product will ensure the high quality of services from AOpen. After the registration, you will:

- Have opportunities to play online slot machine and win a prize from AOpen by accumulating your bonuses for later prize exchange.
- Be upgraded to gold membership of Club AOpen program.
- Receive email notification about product safety alerts. Its purpose is to alert consumers quickly and conveniently when
  products contain technical issues.
- Receive email notification about latest product's announcements.
- Be able to personalize your AOpen web pages.
- Receive e-mail notification about latest BIOS/Driver/Software release information.
- Have opportunities to participate special product promotional programs.
- Enjoy higher service priority to receive technical assistance provided by AOpen specialists worldwide.
- Be able to join the discussions of web-based news groups.

AOpen makes sure that the information you provide is encrypted, so that it cannot be read or intercepted by other people or companies. Further, AOpen will not disclose any of information you submitted under any conditions. Please consult our <u>online</u> <u>privacy policy</u> for further information on our company policy.

**Note:** If registering products purchased from different dealers/retails and/or purchased on different dates, please submit a separate form for each product.

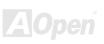

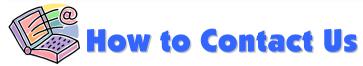

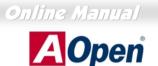

Solutions · Components

Please do not hesitate contact us if you have any problem about our products. Any opinion will be appreciated.

| Pacific Rim          | Europe                  | America              |
|----------------------|-------------------------|----------------------|
| AOpen Inc.           | AOpen Computer b.v.     | AOpen America Inc.   |
| Tel: 886-2-3789-5888 | Tel: 31-73-645-9516     | Tel: 1-510-489-8928  |
| Fax: 886-2-3789-5899 | Email: Support@AOpen.NL | Fax: 1-510-489-1998  |
| China                | Germany                 | Japan                |
| 艾爾鵬國際貿易(上海)有限公司      | AOpen Computer GmbH.    | AOpen Japan Inc.     |
| Tel: 86-21-6225-8622 | Tel: 49-2131-1243-710   | Tel: 81-048-290-1800 |
| Fax: 86-21-6225-7926 | Fax: 49-2131-1243-999   | Fax: 81-048-290-1820 |

Web Site: http://english.aopen.com.tw/

**E-mail:** Send us email by going through the contact form below.

| English            | http://english.aopen.com.tw/tech/default.htm |
|--------------------|----------------------------------------------|
| Japanese           | http://www.aopen.co.jp/tech/default.htm      |
| Chinese            | http://www.aopen.com.tw/tech/default.htm     |
| German             | http://www.aopencom.de/tech/default.htm      |
| Simplified Chinese | http://www.aopen.com.cn/tech/default.htm     |

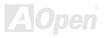